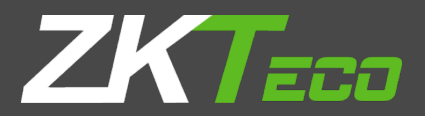

# USER MANUAL

# 2.8-inch Linux Visible Light Product

Version: 1.0 Date: June 2019

### Important Statement

Thank you for choosing our product. Before using this product, please read this user manual carefully to avoid risks of danger to the users of this product or those nearby and damaging the device. Follow these instructions to ensure that your product functions properly and completes verifications in a timely manner.

Unless authorized by our company, no group or individual shall take excerpts of or copy all or part of these instructions nor transmit the contents of these instructions by any means.

The products described in this manual may include software that is copyrighted by our company and its possible licensors. No one may copy, publish, edit, take excerpts of, decompile, decode, reverse-engineer, rent, transfer, sublicense, or otherwise infringe upon the software's copyright unless authorized by the copyright holder(s). This is subject to relevant laws prohibiting such restrictions.

------------------As this product is regularly updated, we cannot guarantee exact consistency between the actual product and the written information in this manual. Our company claims no responsibility for any disputes that arise due to differences between the actual technical parameters and the descriptions in this document. The manual is subject to change without prior notice.

# Contents

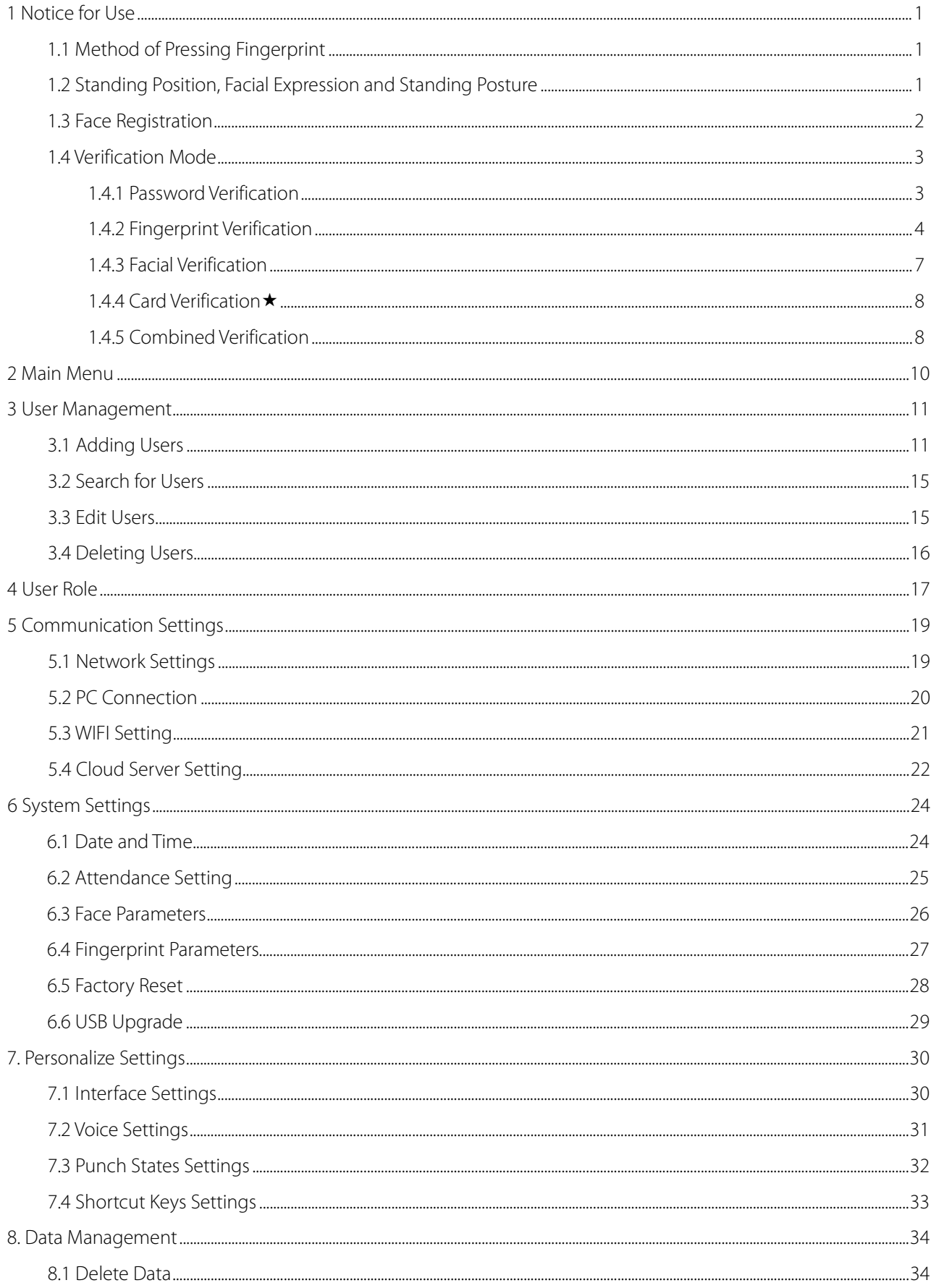

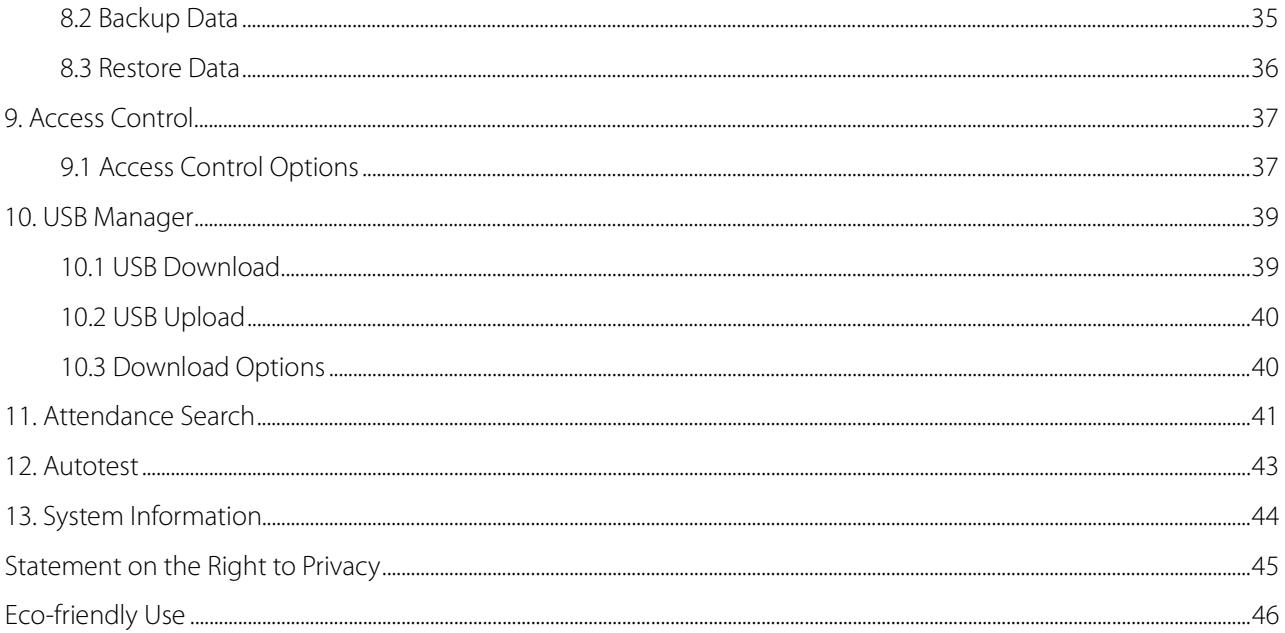

# <span id="page-4-0"></span>1 Notice for Use

# <span id="page-4-1"></span>1.1 Method of Pressing Fingerprint

**Recommended fingers:** index, middle, or ring fingers; avoid using the thumb or pinky, as they are difficult to accurately press onto the fingerprint reader.

Diagram of how to correctly press your fingers onto the fingerprint reader.

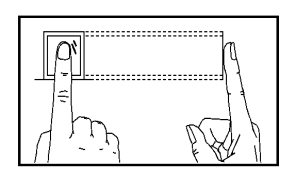

Press your finger onto the fingerprint reader. Ensure that the center of your finger is aligned with the center of the fingerprint reader.

Incorrect ways of pressing your fingers onto the fingerprint reader.

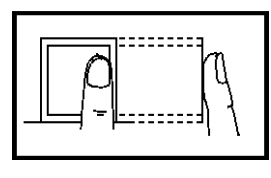

Off-center Not the fingerprint's

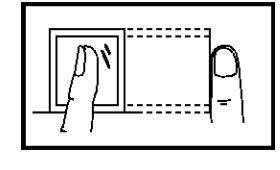

center

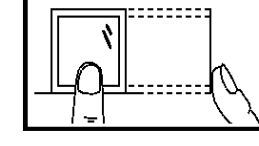

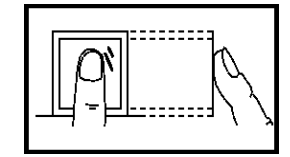

Off-center Not the fingerprint's

center

Note: Please use the correct method when pressing your fingers onto the fingerprint reader for registration and identification. Our company will assume no liability for recognition issues that may result from incorrect usage of the product. We reserve the right of final interpretation and modification concerning this point.

# <span id="page-4-2"></span>1.2 Standing Position, Facial Expression and Standing Posture

#### **The recommended distance**

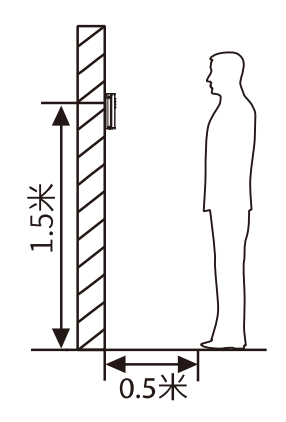

The distance between the device and a user whose height is within 1.55m-1.85m is recommended to be 0.5m. Users may slightly move forwards and backwards to improve the quality of facial images captured.

**Facial expression and standing posture**

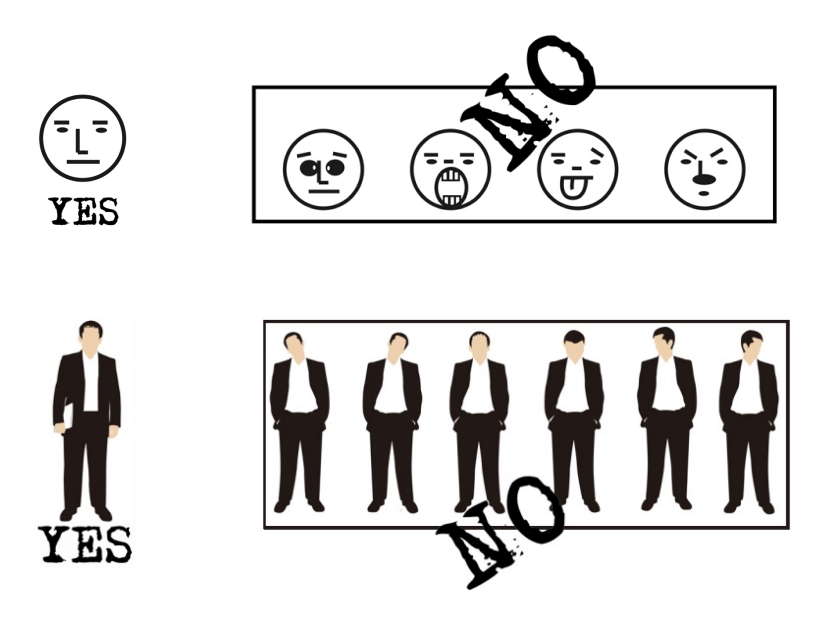

**Note:** During enrolment and verification, please remain natural facial expression and standing posture.

### <span id="page-5-0"></span>1.3 Face Registration

Try to keep the face in the center of the screen during registration. Please face the camera and stay still during face registration. The page looks like this:

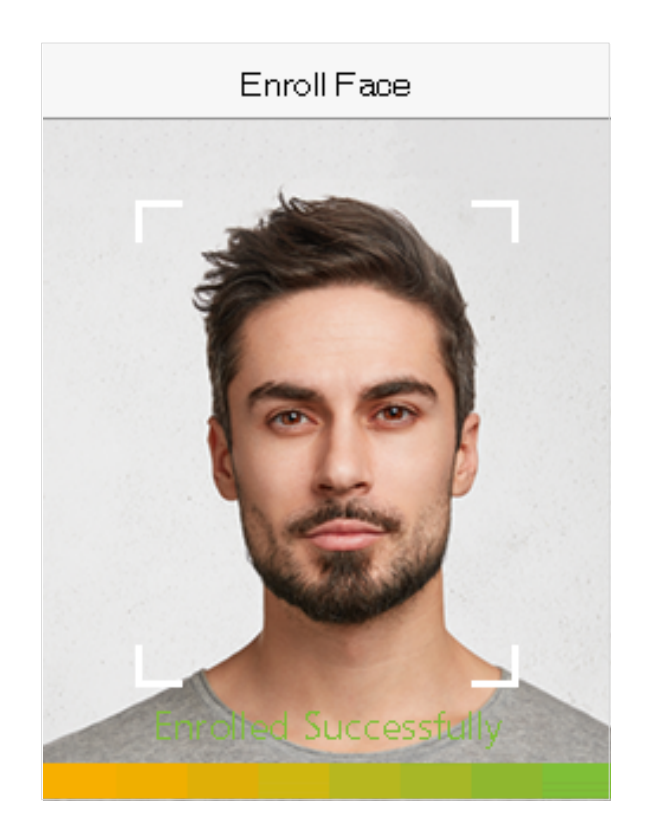

# <span id="page-6-0"></span>1.4 Verification Mode

#### <span id="page-6-1"></span>1.4.1 Password Verification

Compare the entered password with the registered User ID and password.

Enter the User ID on the main screen to enter the 1:1 password verification mode.

1. Enter the user ID and press **M/OK**.

If the user registers face and fingerprint in addition to password, the following screen will appear. Select the Password icon to enter password verification mode.

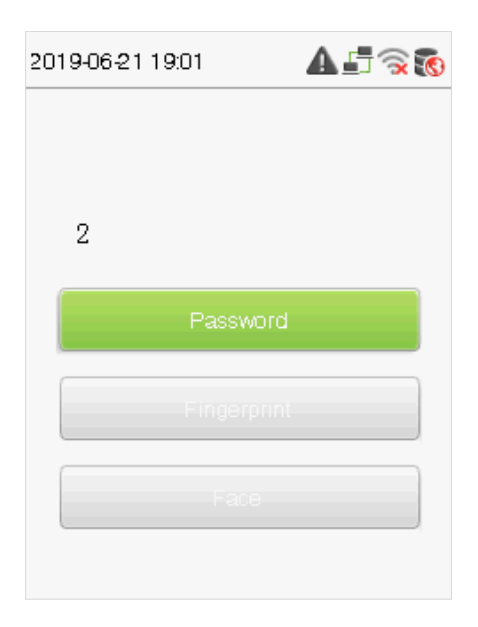

2. Input the password and press **M/OK**.

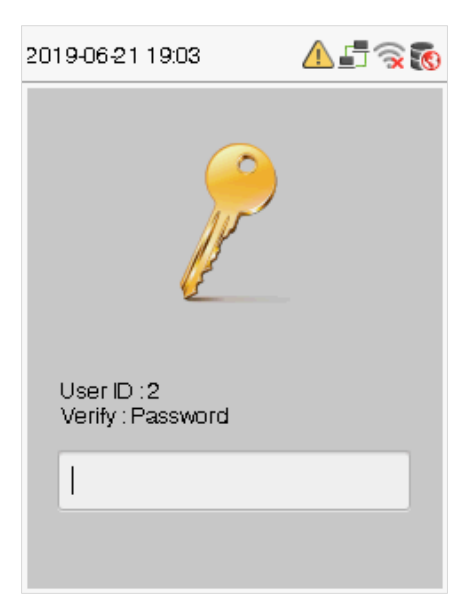

**Verification is successful.**

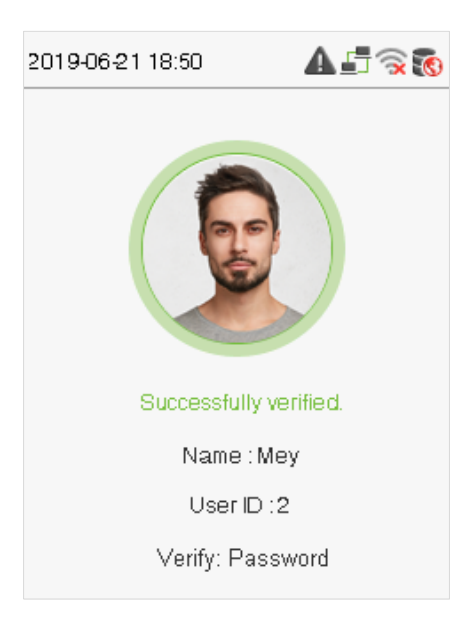

**Verification is failed.**

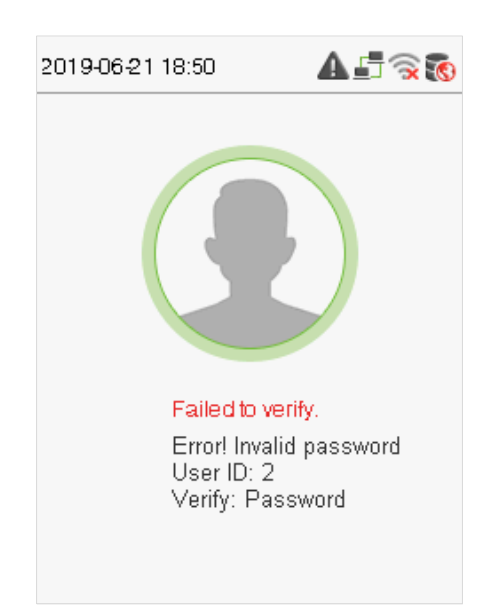

### <span id="page-7-0"></span>1.4.2 Fingerprint Verification

#### **1:N fingerprint verification**

Compare the fingerprint that is being pressed onto the fingerprint reader with all of the fingerprint data that is stored in the device.

To enter fingerprint verification mode, simply press your finger on the fingerprint reader.

Make sure that you correctly press your fingerprint onto the fingerprint reader.

#### **Successful verification:**

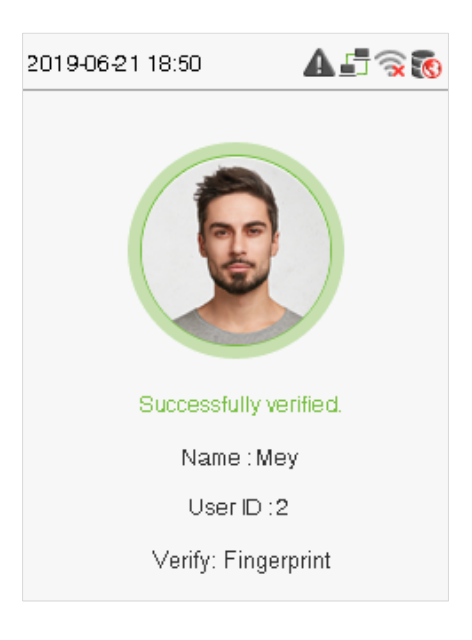

**Verification is failed:**

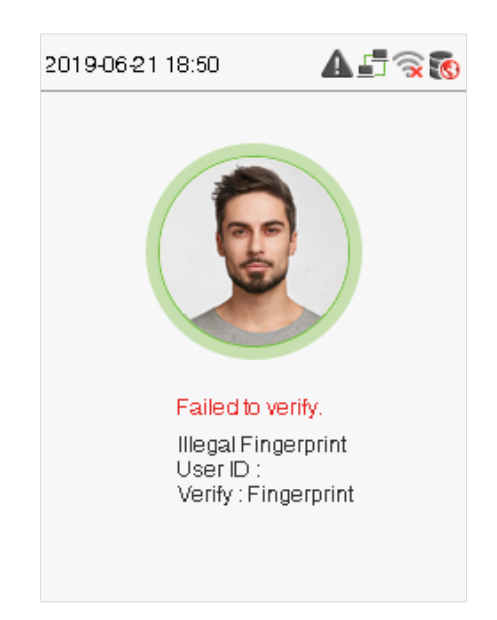

#### **1:1 fingerprint verification**

Compares the fingerprint that is being pressed onto the fingerprint reader with the fingerprints that are linked to Employee ID input via the virtual keyboard. This method can be used when the system has trouble recognizing an employee's fingerprints.

Enter the User ID on the main screen to enter 1:1 fingerprint verification mode:

1. Enter the User ID and press **M/OK**.

If the user has registered a face, a password and badge $\star$  in addition to his/her fingerprints and the verification method is set to password/ fingerprint/ badge \*/ face verification, the following screen will appear. Select the fingerprint icon to enter fingerprint verification mode:

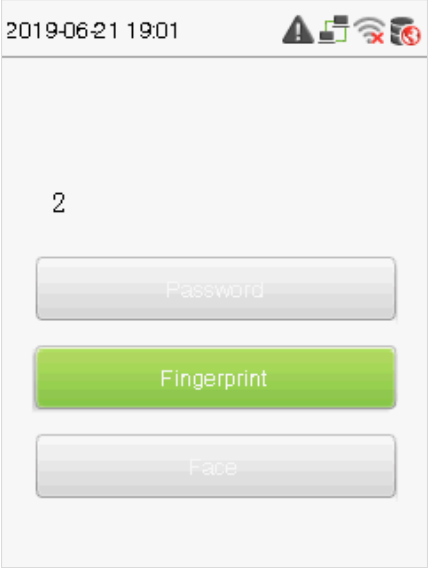

2. Press the finger on the fingerprint reader to proceed with verification.

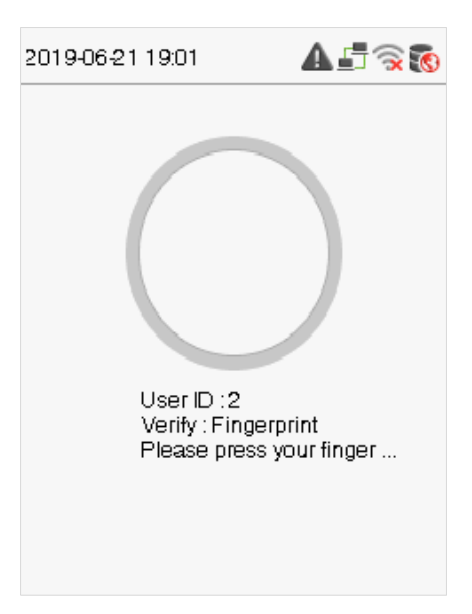

3. Successfully verified.

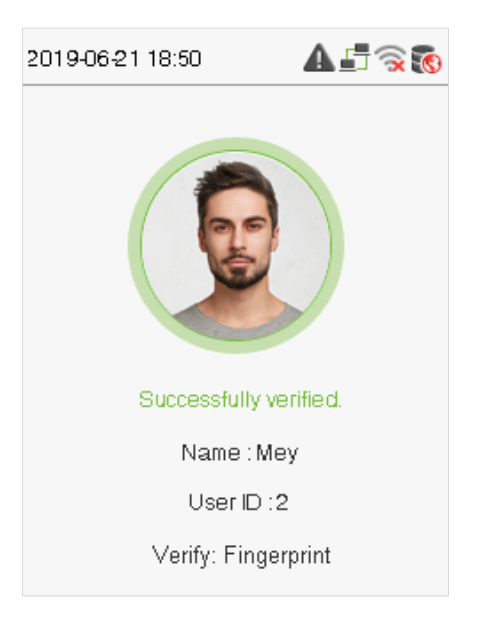

#### 4. Verification is failed.

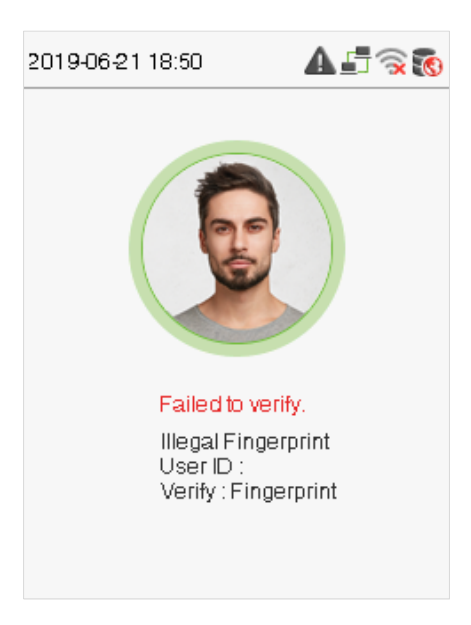

#### <span id="page-10-0"></span>1.4.3 Facial Verification

#### **1:N face verification**

Compare the acquired facial images with all face data registered in the device. The following is the pop-up prompt box of comparison result.

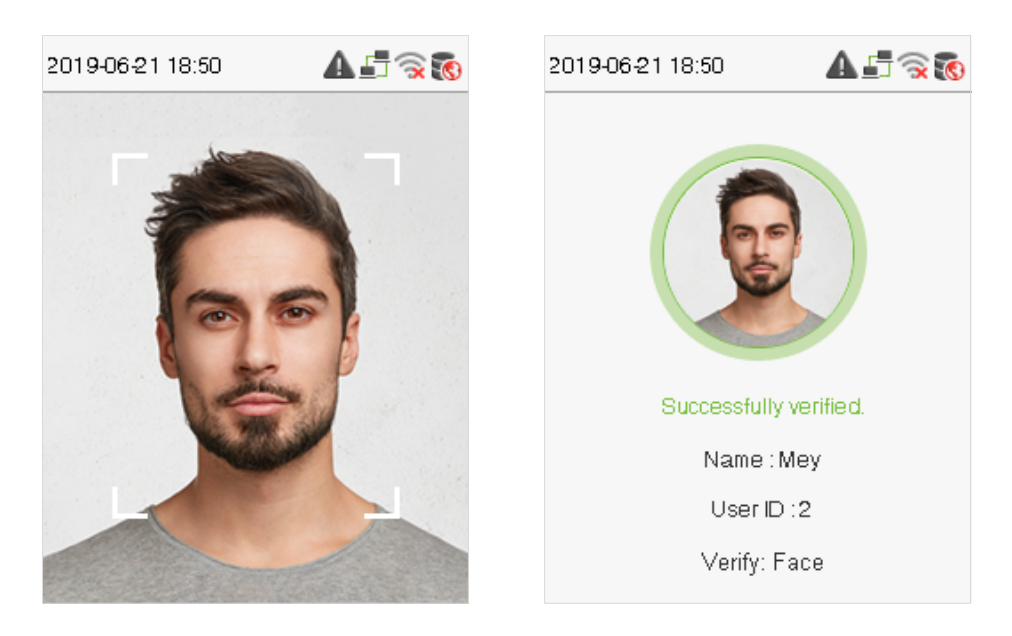

#### **1:1 face verification**

Compare the face captured by the camera with the facial template related to the entered user ID. Enter the User ID on the main interface and enter the 1:1 facial verification mode.

1. Enter the user ID and select **M/OK**.

If an employee registers password in addition to face, the following screen will appear. Select the face icon to enter face verification mode.

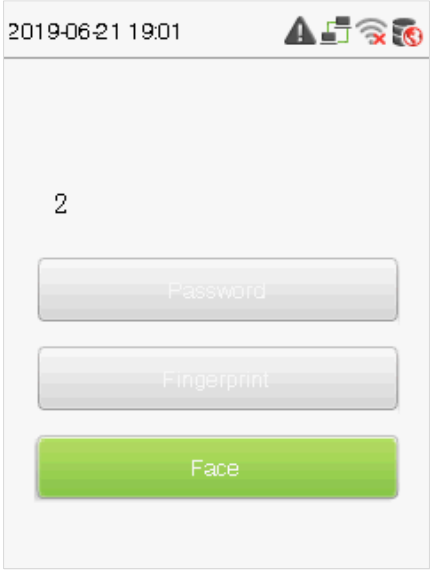

After successful verification, the prompt box "Successfully verified" will appear.

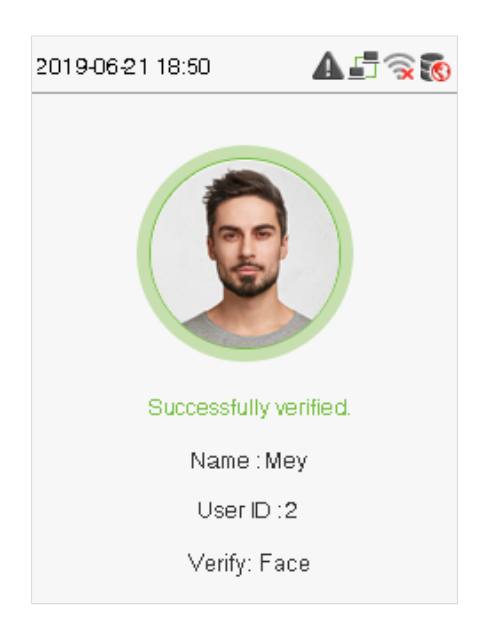

### <span id="page-11-0"></span>1.4.4 Card Verification  $\star$

Only the product with the card module offers the card verification function.

Please place the registered card on the card reader.

### <span id="page-11-1"></span>1.4.5 Combined Verification

To increase security, this device offers the option of using multiple forms of verification methods. A total of 5 different verification combinations can be used, as shown below:

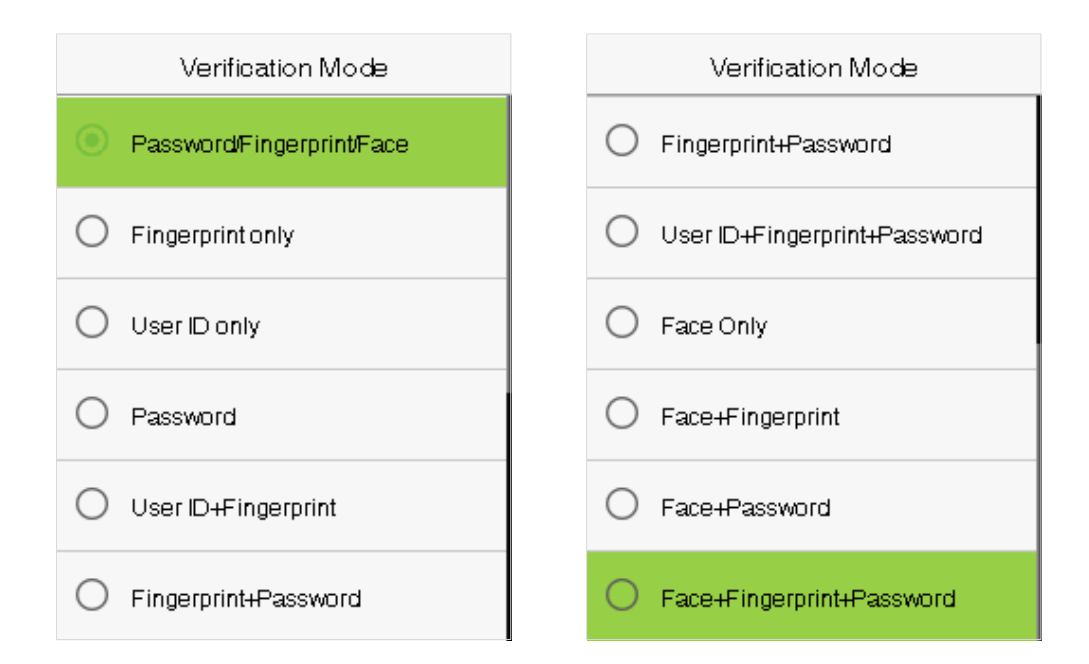

#### **Notes:**

- 1) "/" means "or", and "+" means "and".
- 2) You must register the required verification information before using the combination verification mode, otherwise the verification may fail. For example, if a user uses Face Registration but the verification mode is Face + Password, this user will never pass verification.

# <span id="page-13-0"></span>2 Main Menu

Click **M/OK** on the initial interface to enter the main menu, as shown below:

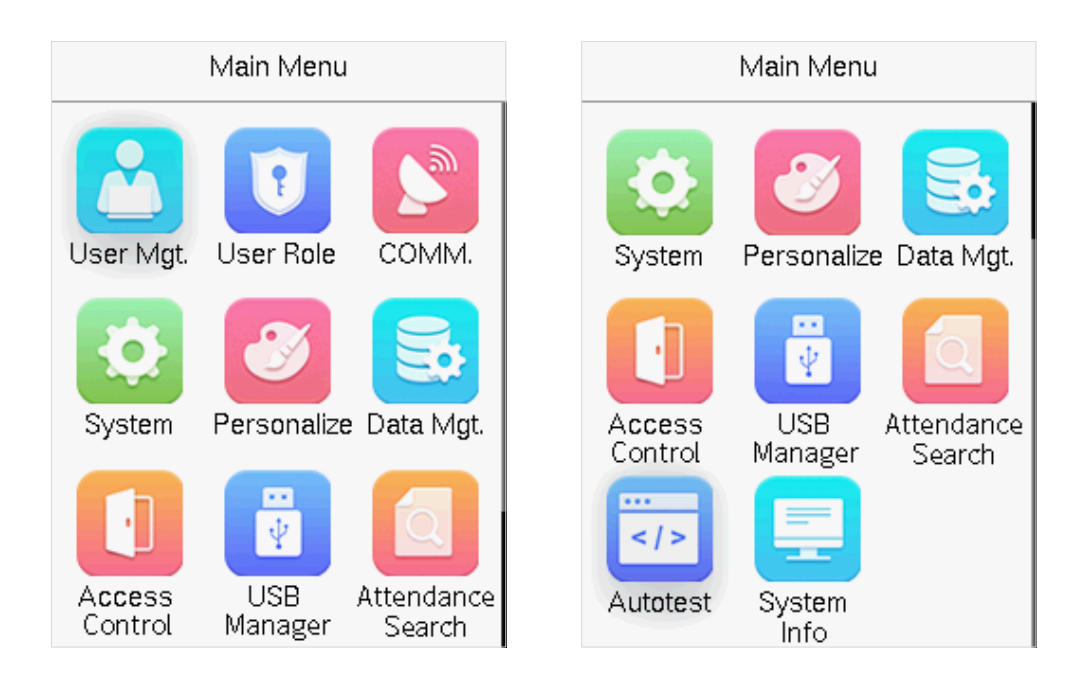

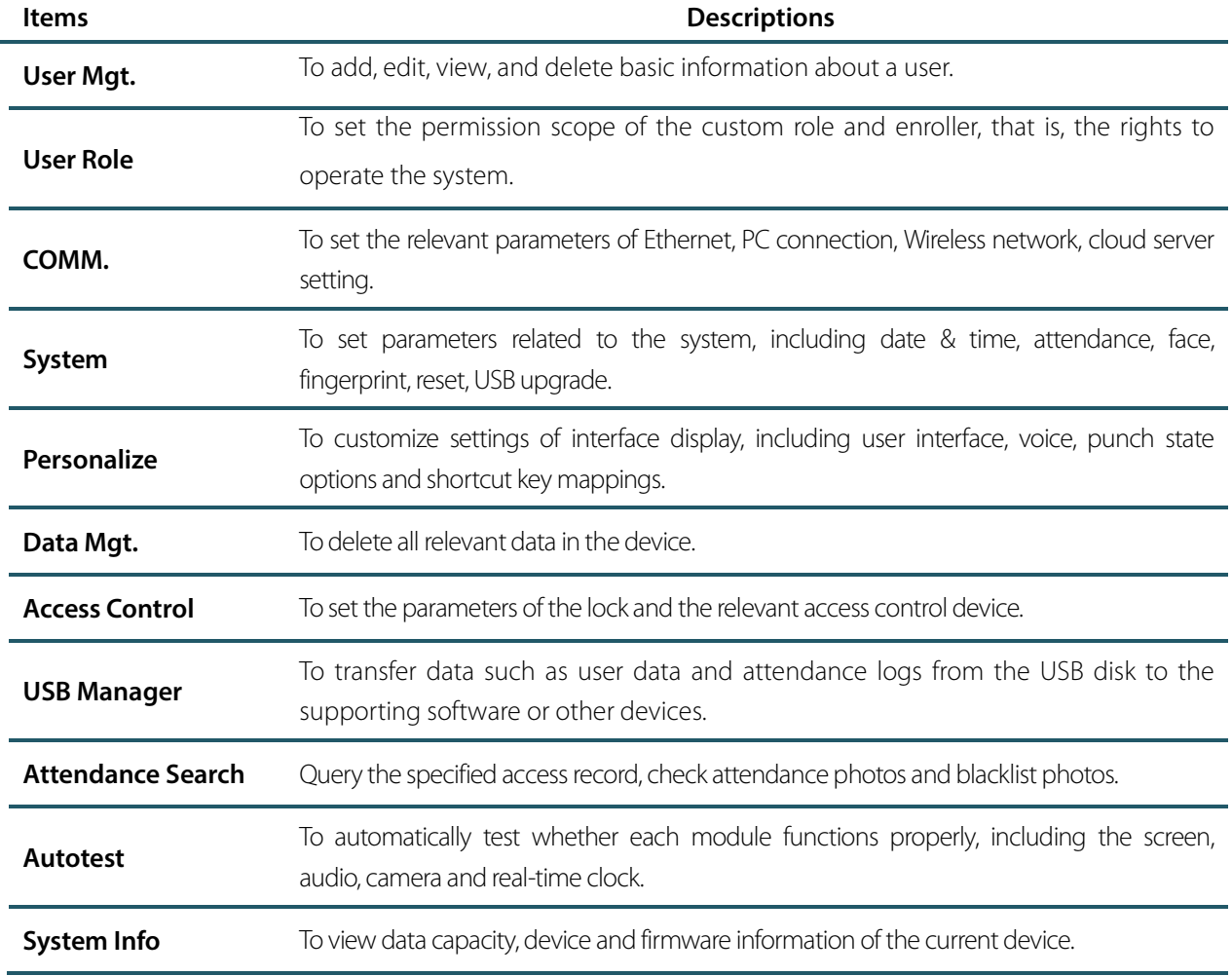

# <span id="page-14-0"></span>3 User Management

### <span id="page-14-1"></span>3.1 Adding Users

Select **User Mgt.** on the main menu.

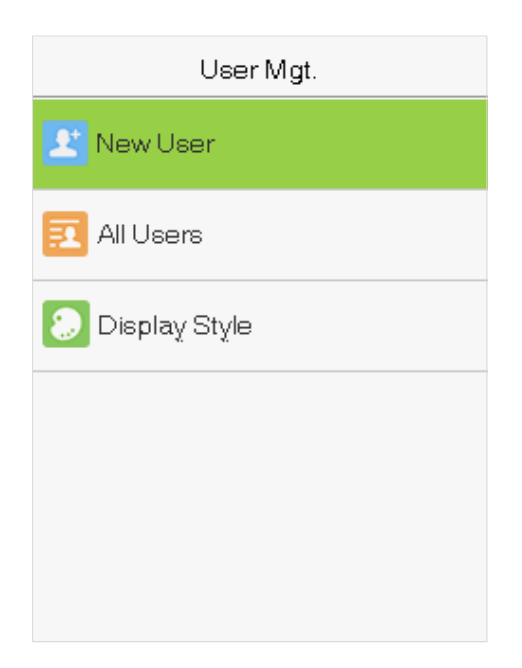

#### Select **New User**.

#### **Register a User ID and Name**

Enter the user ID and name.

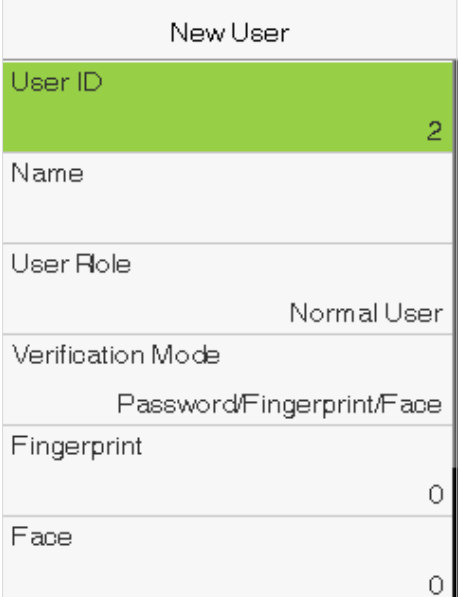

#### **Notes:**

- 1) A user name may contain 17 characters.
- 2) The user ID may contain 1-9 digits by default.
- 3) During the initial registration, you can modify your ID, which cannot be modified after registration.
- 4) User ID cannot be repeated. If there is a voice prompt, you must choose another ID.

#### **Setting the User Role**

There are two types of user accounts: the **normal users** and the **super admin**. If there is already a registered administrator, the normal users have no rights to manage the system and may only access authentication verifications. The administrator owns all management privileges. If a custom role is set, you can also select **custom role** permissions for the user.

Select **User Role** to set Normal User or Super Admin.

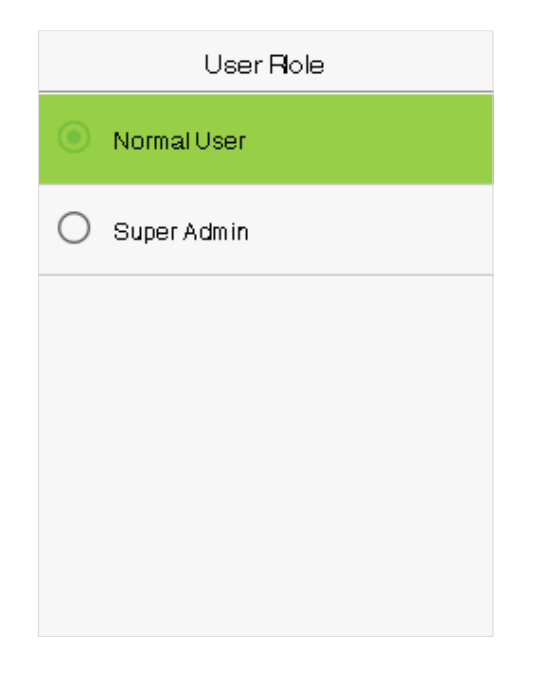

**Note:** If the selected user role is the Super Admin, the user must pass the identity authentication to access the main menu. The authentication is based on the authentication method(s) that the super administrator has registered.

#### **Setting the Verification Mode**

Including password/fingerprint/face, fingerprint only, user ID only, password, user ID + fingerprint, fingerprint + password, user ID + fingerprint + password, face only, face + fingerprint, face + password, face + fingerprint + password.

Select **Verification Mode** to set Individual verification mode of the user. Select **M/OK** to save and return to the New User interface.

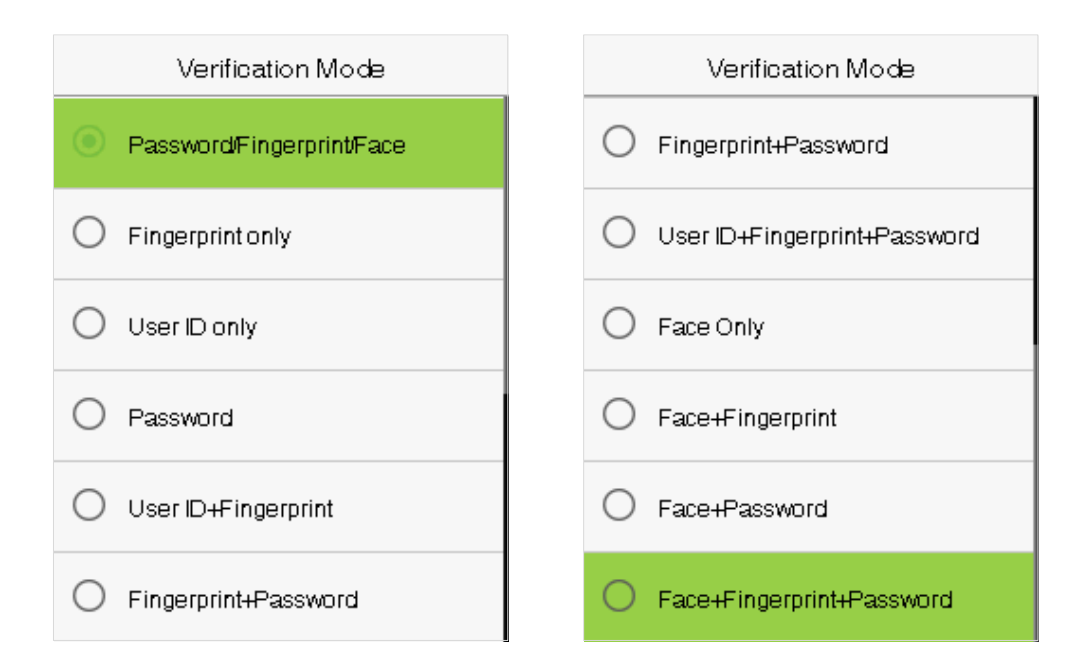

#### **Register fingerprint**

Select **Fingerprint** to enter the enroll fingerprint page. User can choose one or more fingerprint(s) to enroll. Press the finger horizontally onto the fingerprint sensor. The registration interface is as follows:

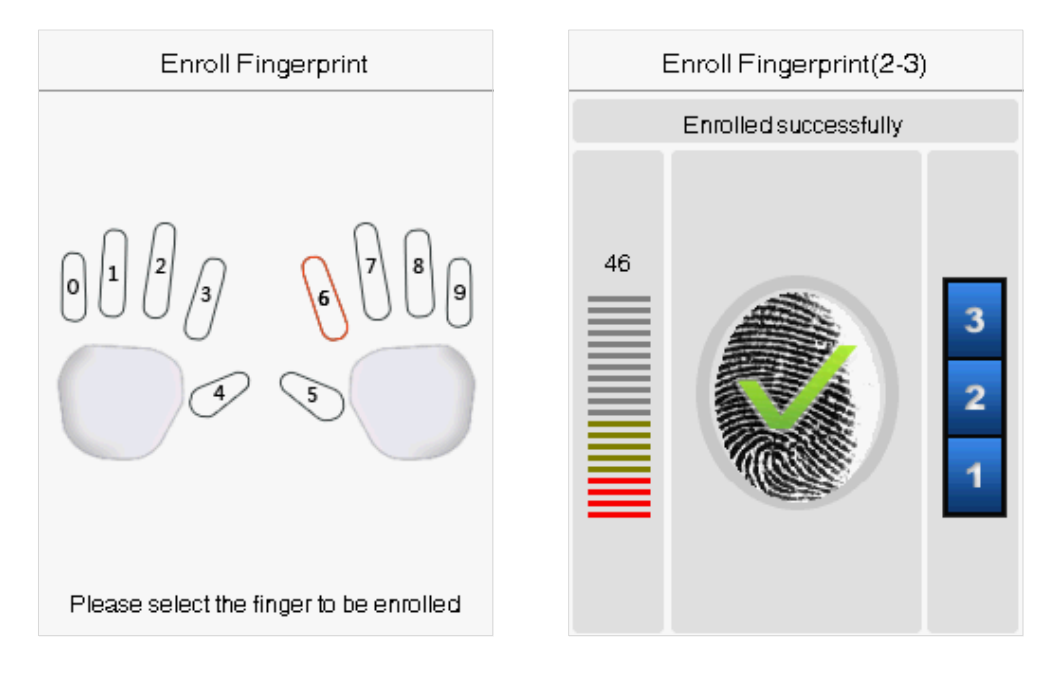

#### **Register face**

Select **Face** to enter the face registration page. Please face the camera and stay still during face registration. The registration interface is as follows:

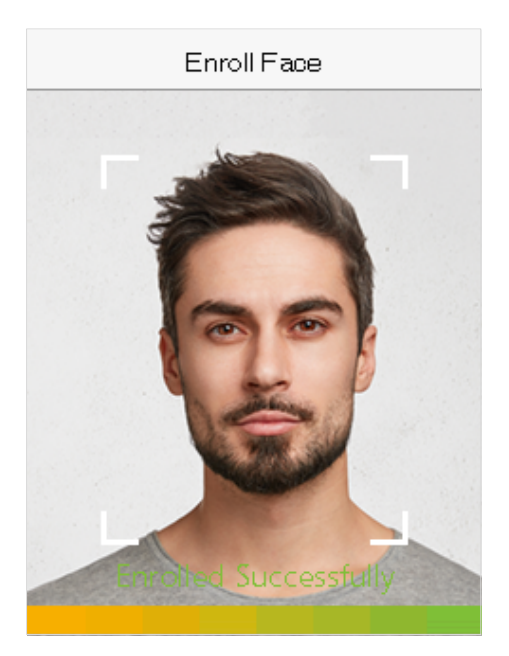

#### **Register password**

Select **Password** to enter the password registration page. Enter a password and re-enter it. Select **M/OK**. If the two entered passwords are same, the system will return to the New User interface.

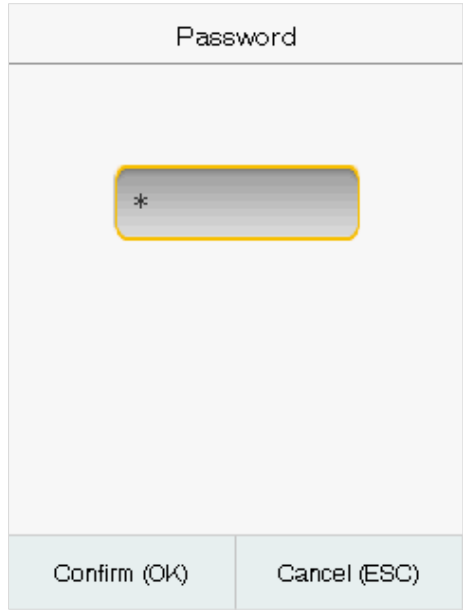

**Note:** The password may contain one to eight digits by default.

#### **Register user photo**

When a user registered with a photo passes the authentication, the registered photo will be displayed.

Select **User Photo**, Select **M/OK** to take a photo. Then Select **ESC** to exit and return to the New User interface. **Note:** While registering a face, the system will automatically capture a picture as the user photo. If you do not want to register a user photo, the system will automatically set the picture captured as the default photo.

# <span id="page-18-0"></span>3.2 Search for Users

Enter the retrieval keyword on the user list (The keyword may be an ID, surname or full name.). The system will search for the users related to the information.

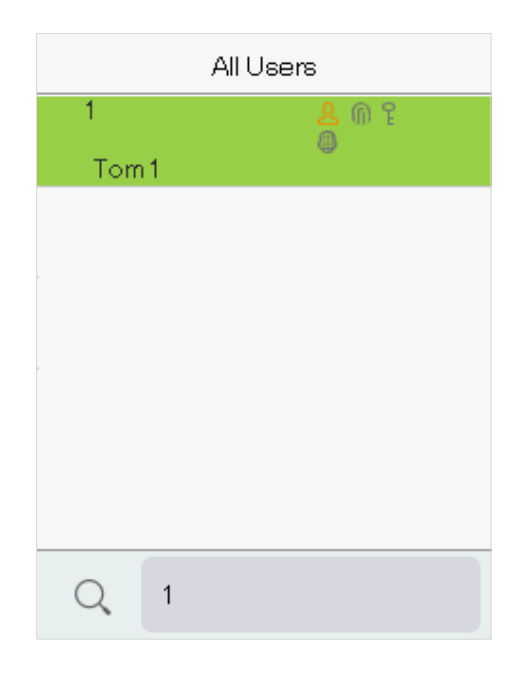

### <span id="page-18-1"></span>3.3 Edit Users

Choose a user from the list and select **Edit** to enter the edit user interface:

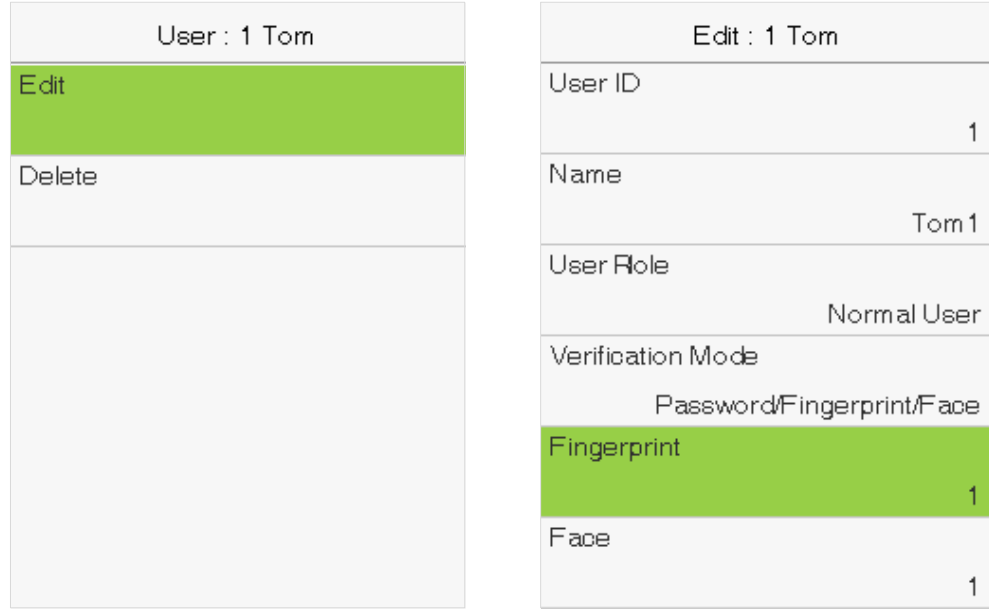

**Note:** The operation of editing a user is the same as that of adding a user, except that the user ID cannot be modified when editing a user.

# <span id="page-19-0"></span>3.4 Deleting Users

Choose a user from the list and select **Delete** to enter the delete user interface. Select the user information to be deleted and click **M/OK**.

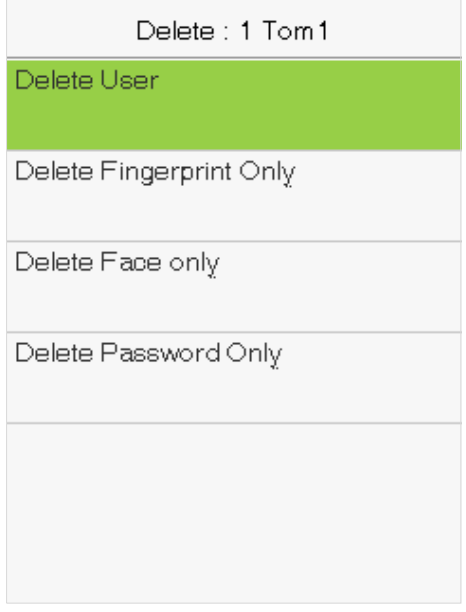

**Note:** If you select **Delete User**, all information of the user will be deleted.

# <span id="page-20-0"></span>4 User Role

If you need to assign some specific permissions to certain users, you may edit the "User Defined Role" under the

#### **User Role** menu.

You may set the permission scope of the custom role (up to 3 roles) and enroller, that is, the permission scope of the operation menu.

Select **User Role** on the main menu interface.

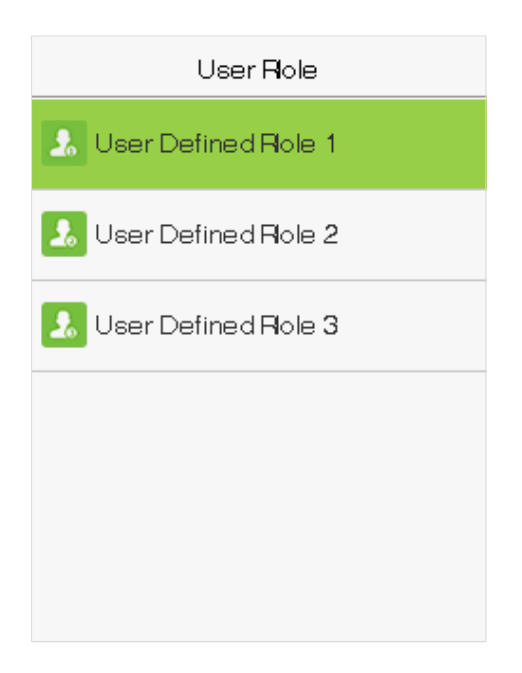

1. Select any item to set a defined role. Select the row of **Enable Defined Role** to enable this defined role. Select **Name** and enter the name of the role.

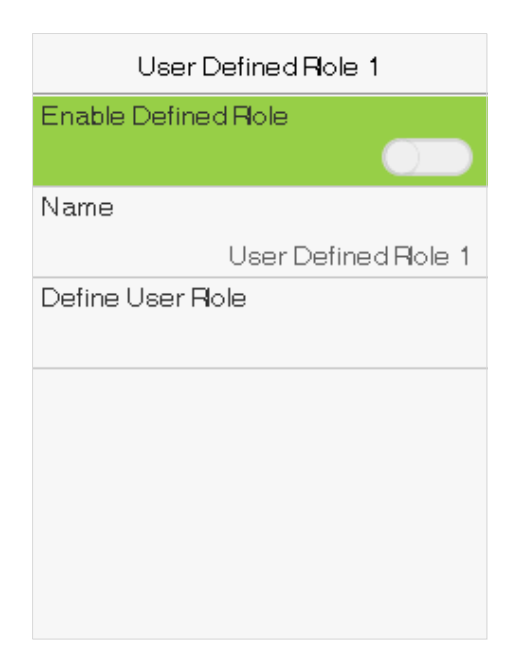

2. Select **Define User Role** to assign the privileges to the role. The privilege assignment is completed. Click **ESC** to save and return.

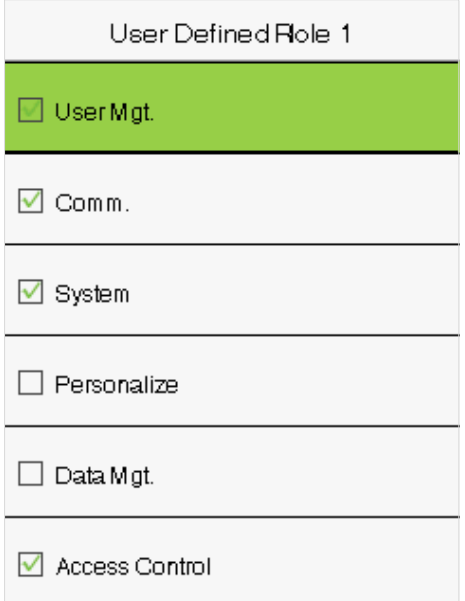

**Note:** You need to select the features in sub-menus. If the device has a role enabled, you may assign the roles you set to users by selecting User Mgt. > New User > User Role.

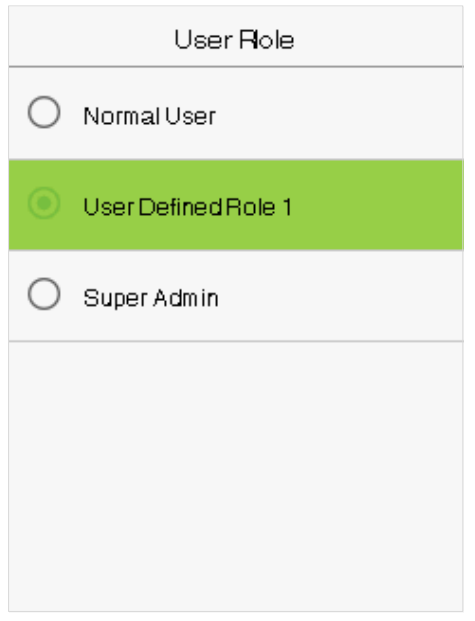

If no super administrator is registered, the device will prompt "Please register super administrator user first!" after Selecting the enable bar.

# <span id="page-22-0"></span>5 Communication Settings

Set parameters of the network, PC connection, WIFI and cloud server.

Select **COMM.** on the main menu.

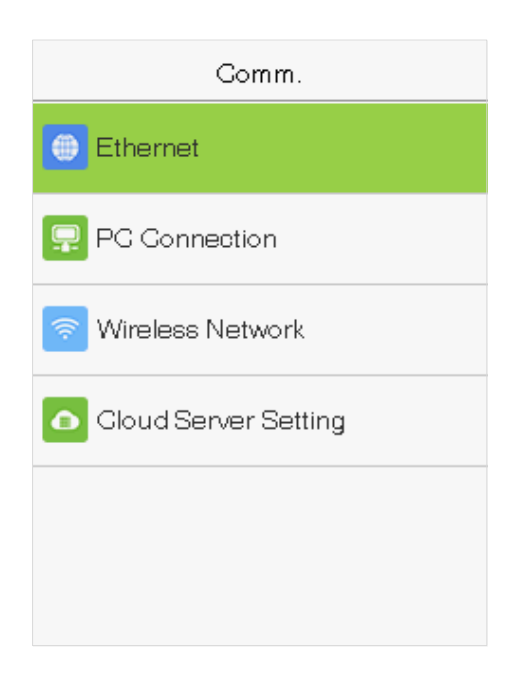

### <span id="page-22-1"></span>5.1 Network Settings

When the device needs to communicate with a PC over the Ethernet, you need to configure network settings and ensure that the device and the PC are connecting to the same network segment. Select **Ethernet** on the Comm. Settings interface.

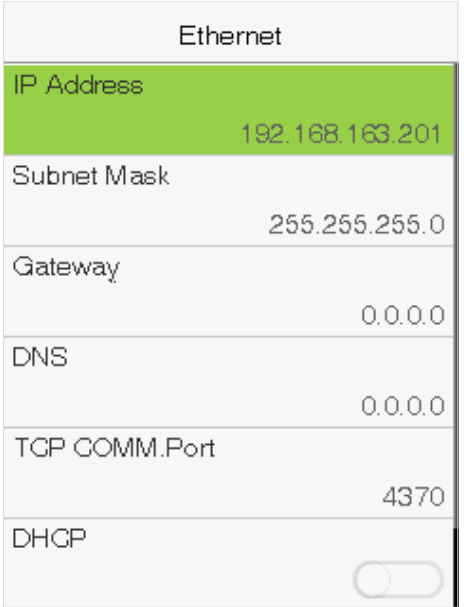

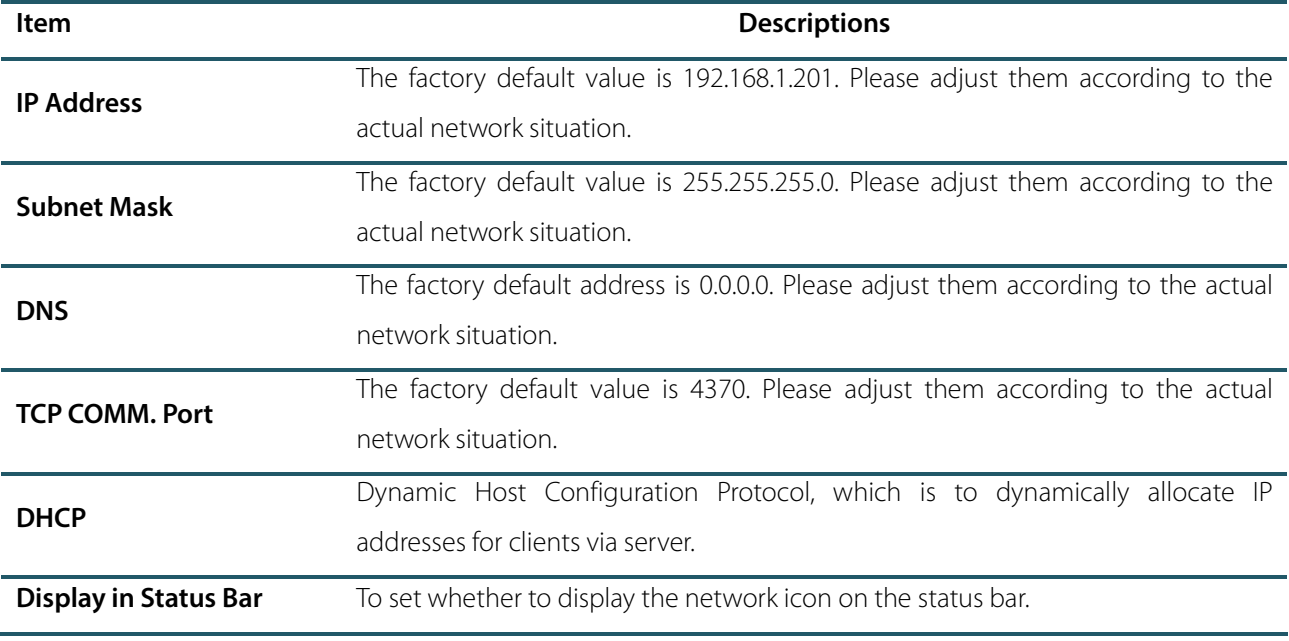

### <span id="page-23-0"></span>5.2 PC Connection

To improve the security of data, please set a Comm Key for communication between the device and the PC.

If a Comm Key is set, this connection password must be entered before the device can be connected to the PC software.

Select **PC Connection** on the Comm. Settings interface.

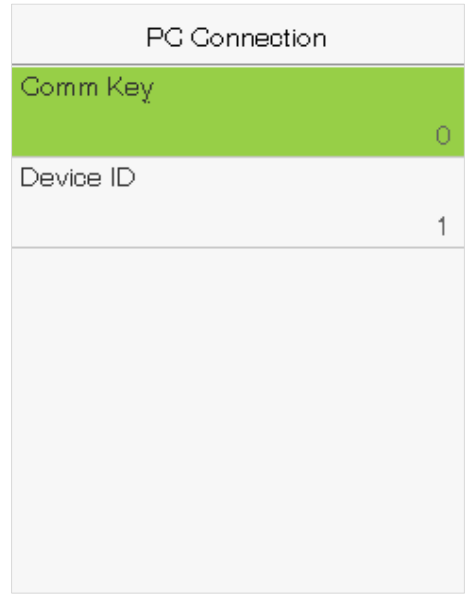

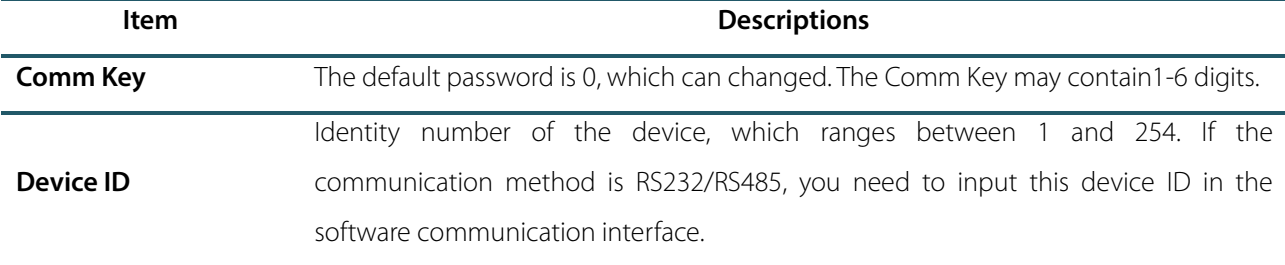

# <span id="page-24-0"></span>5.3 WIFI Setting

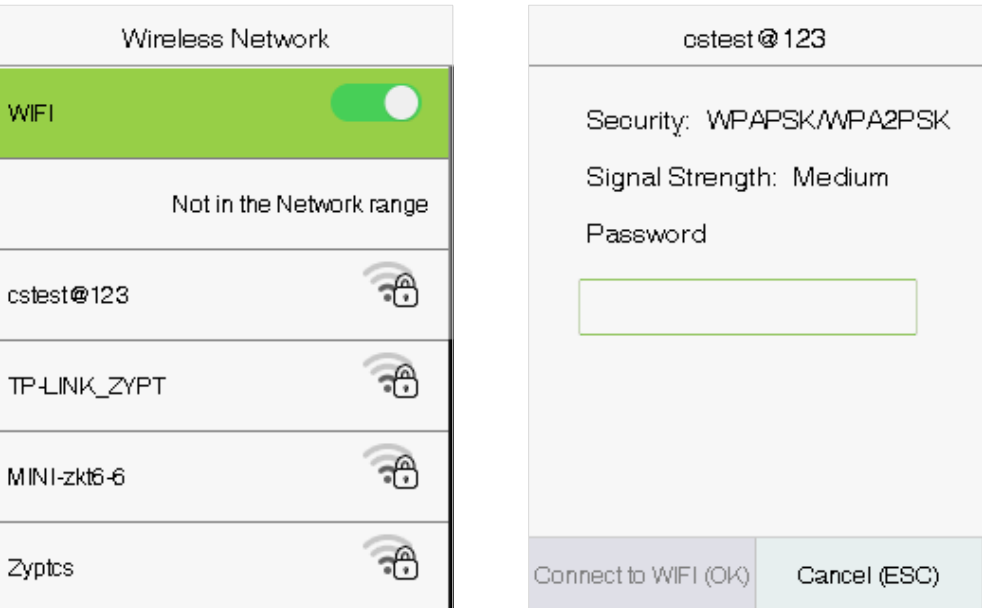

Select **Wireless Network** on the Comm. Settings interface.

When WIFI is enabled, select the searched network. Enter the password, and select Connect to WIFI (OK). The connection succeeds, with icon  $\widehat{\mathcal{F}}$  displayed on the status bar.

#### **Adding WIFI Network**

If the desired Wi-Fi network is not in on the list, you can add the Wi-Fi network manually.

Select Add WIFI Network. Enter the parameters of the Wi-Fi network. (The added network must exist.)

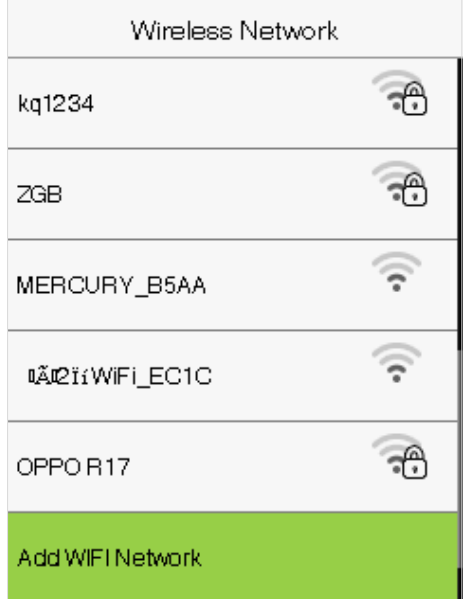

After adding, find the newly added Wi-Fi network in list and connect to it in the above way.

#### **Advanced**

This is used to set Wi-Fi network parameters.

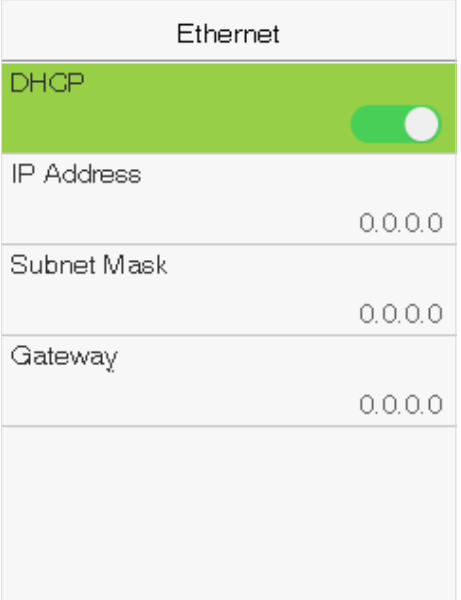

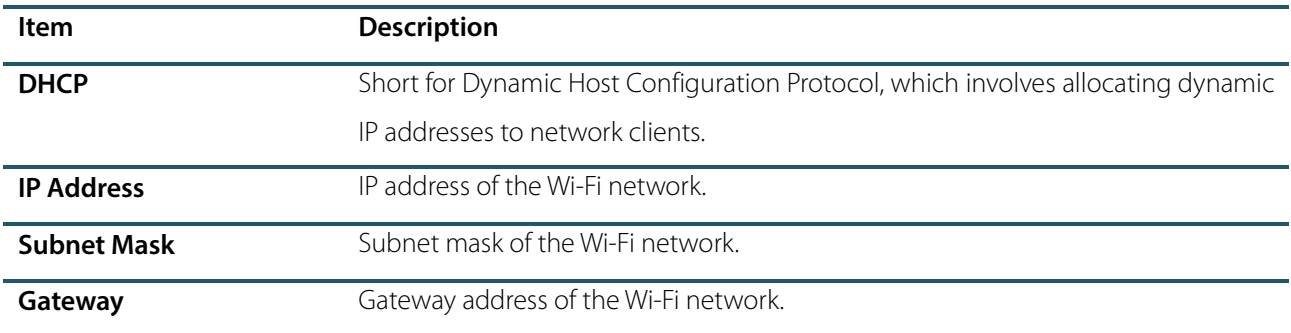

# <span id="page-25-0"></span>5.4 Cloud Server Setting

This represents settings used for connecting with the ADMS server.

Select **Cloud Server Setting** on the Comm. Settings interface.

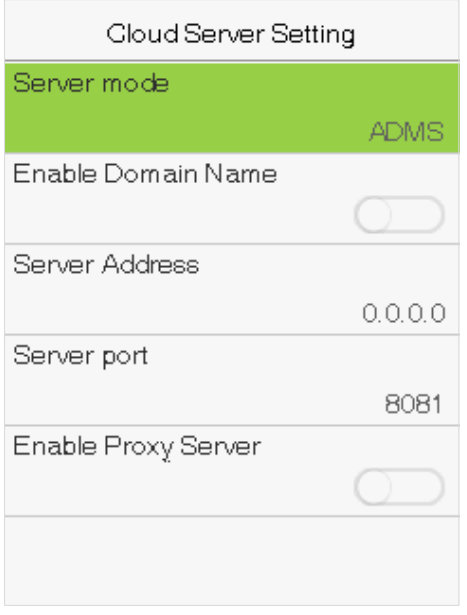

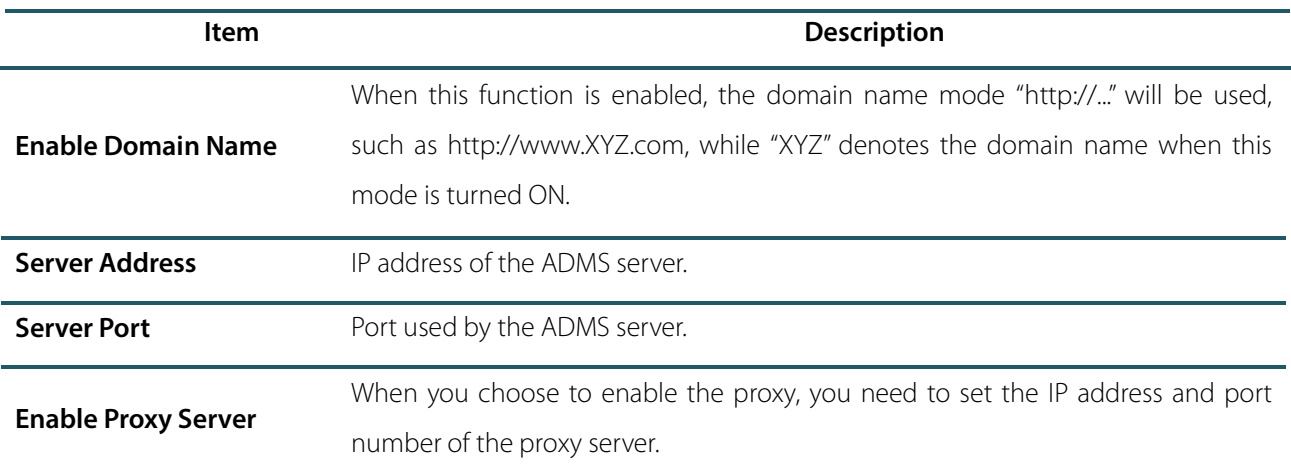

# <span id="page-27-0"></span>6 System Settings

Set related system parameters to optimize the performance of the device.

Select **System** on the main menu interface.

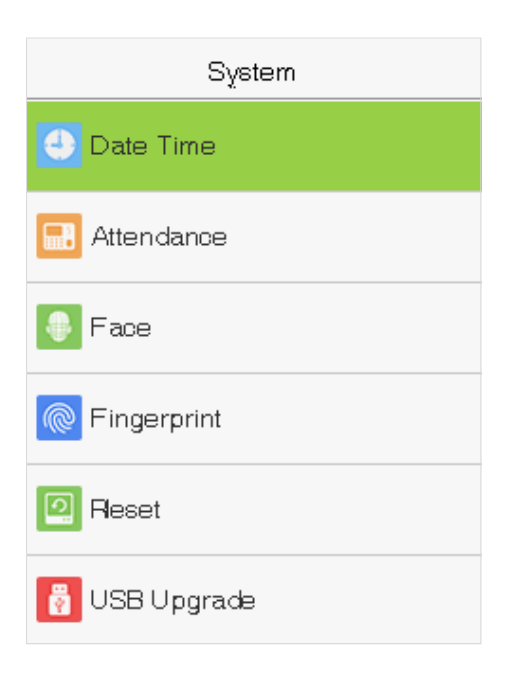

### <span id="page-27-1"></span>6.1 Date and Time

Select **Date Time** on the System interface.

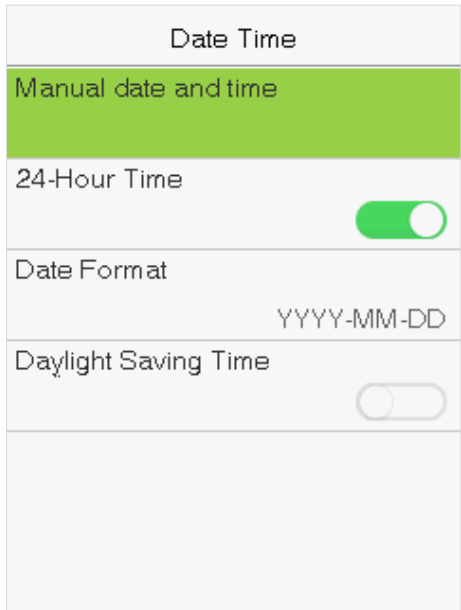

- 1. You can manually set date and time and click **M/OK** to save.
- 2. Select 24-Hour Time to enable or disable this format and select the date format.

When restoring the factory settings, the time (24-hour) and date format (YYYY-MM-DD) can be restored, but the

device date and time cannot be restored.

**Note:** For example, the user sets the time of the device (18:35 on March 15, 2019) to 18:30 on January 1, 2020. After restoring the factory settings, the time of the equipment will remain 18:30 on January 1, 2020.

# <span id="page-28-0"></span>6.2 Attendance Setting

Select **Attendance Setting** on the System interface.

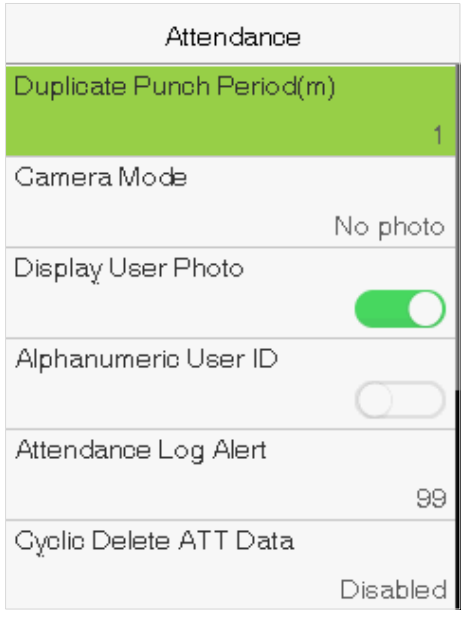

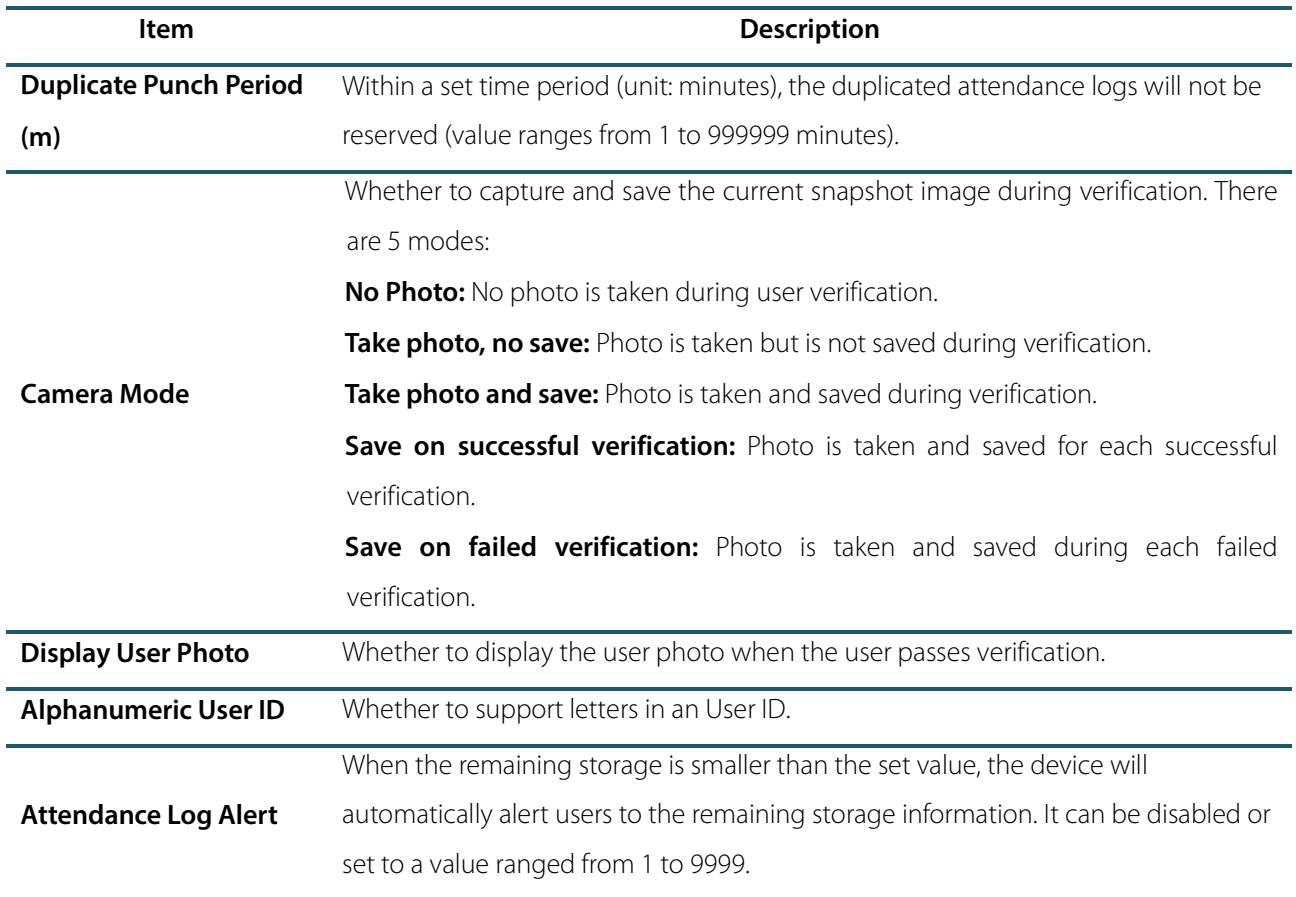

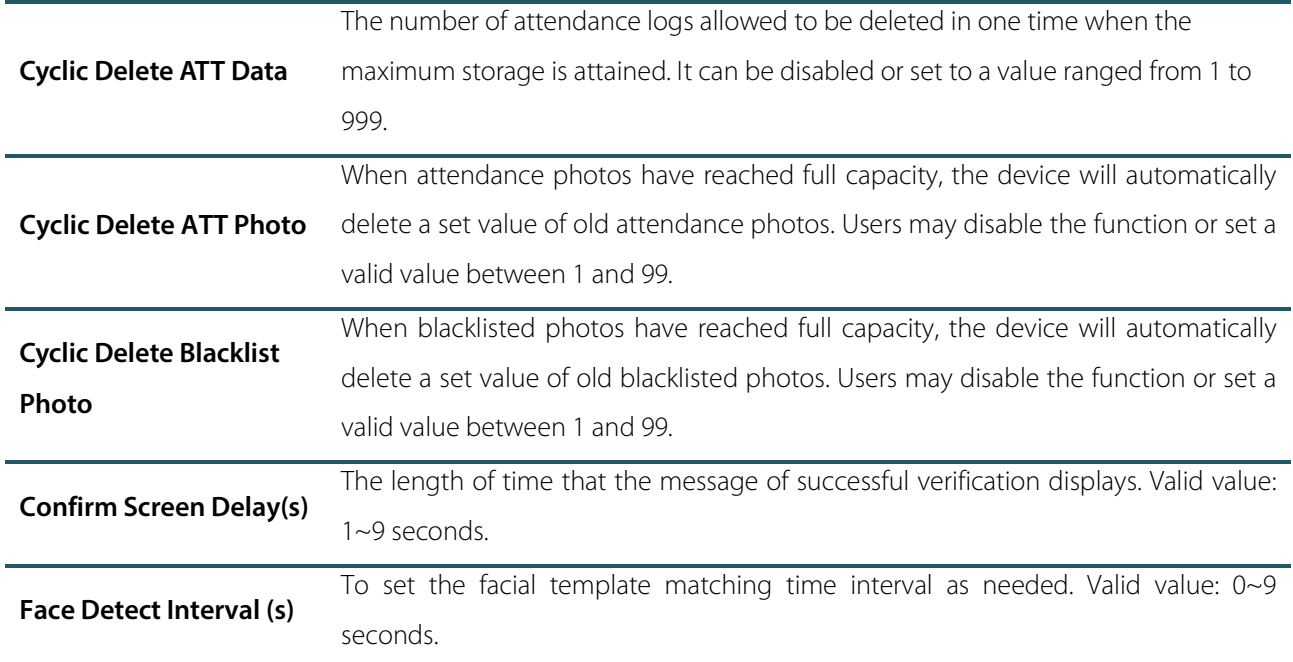

### <span id="page-29-0"></span>6.3 Face Parameters

Select **Face** on the System interface.

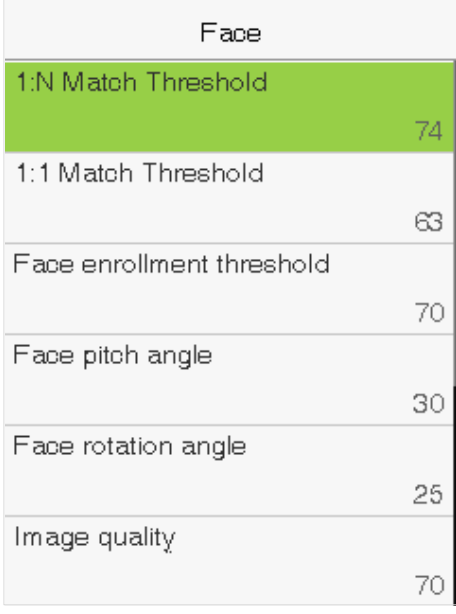

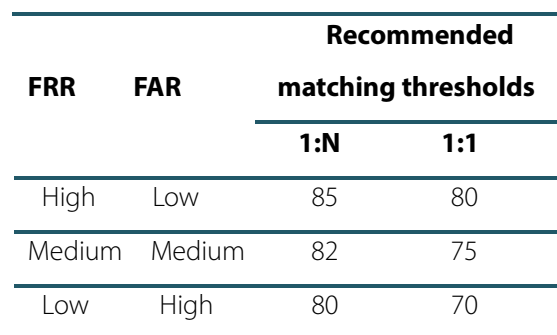

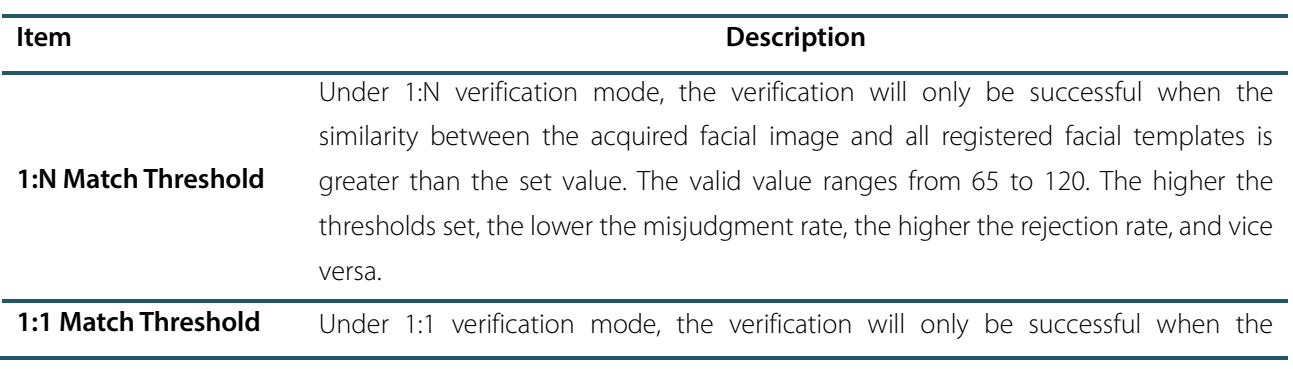

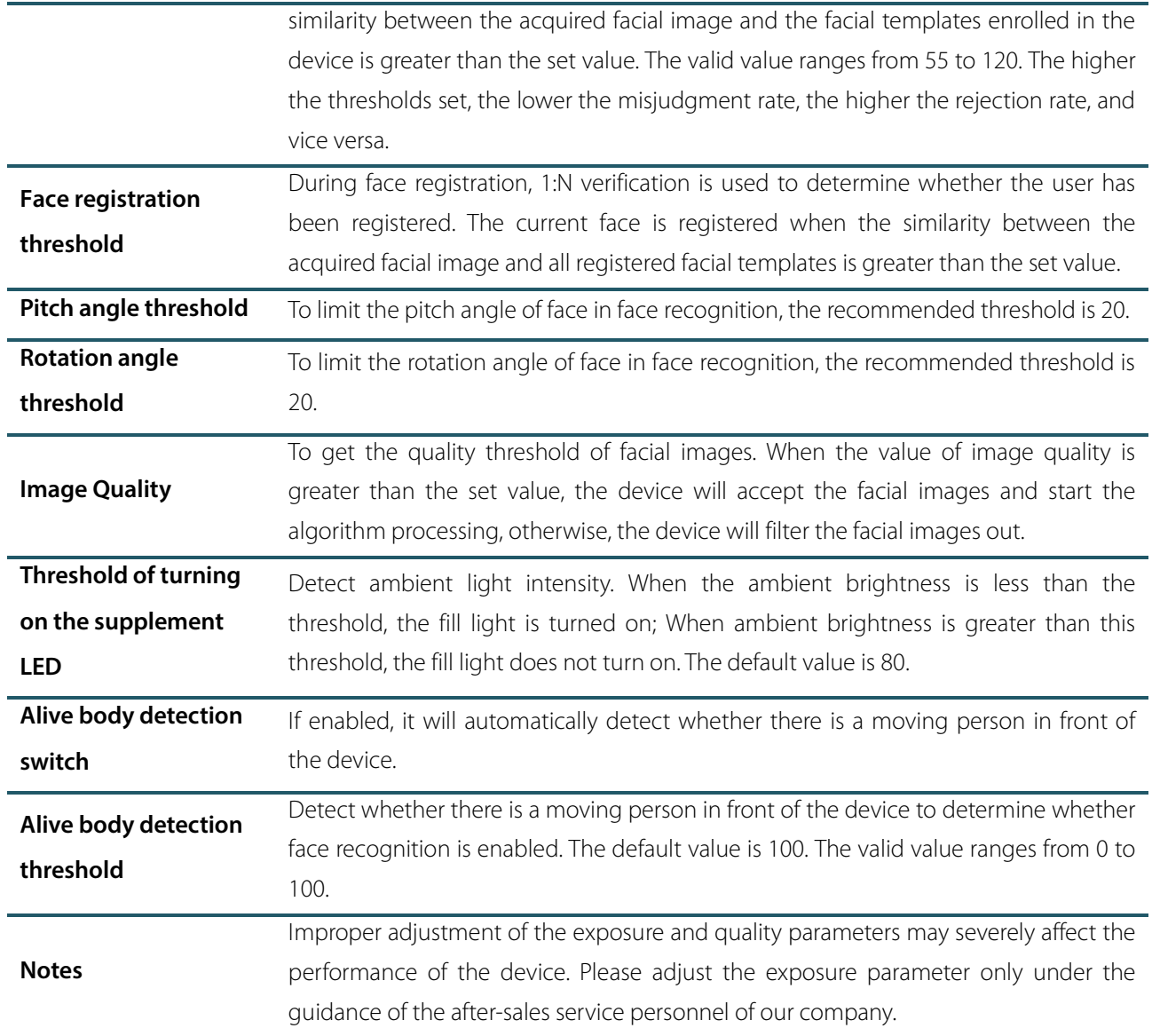

### <span id="page-30-0"></span>6.4 Fingerprint Parameters

Select **Fingerprint** on the System interface.

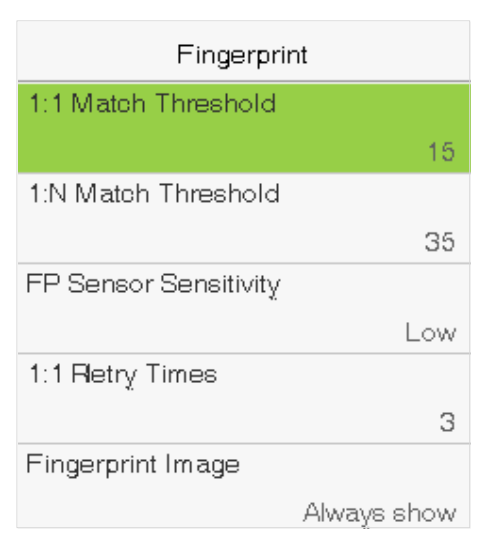

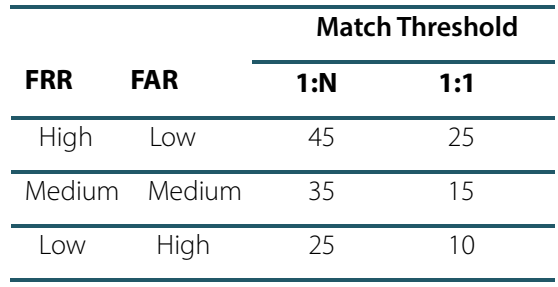

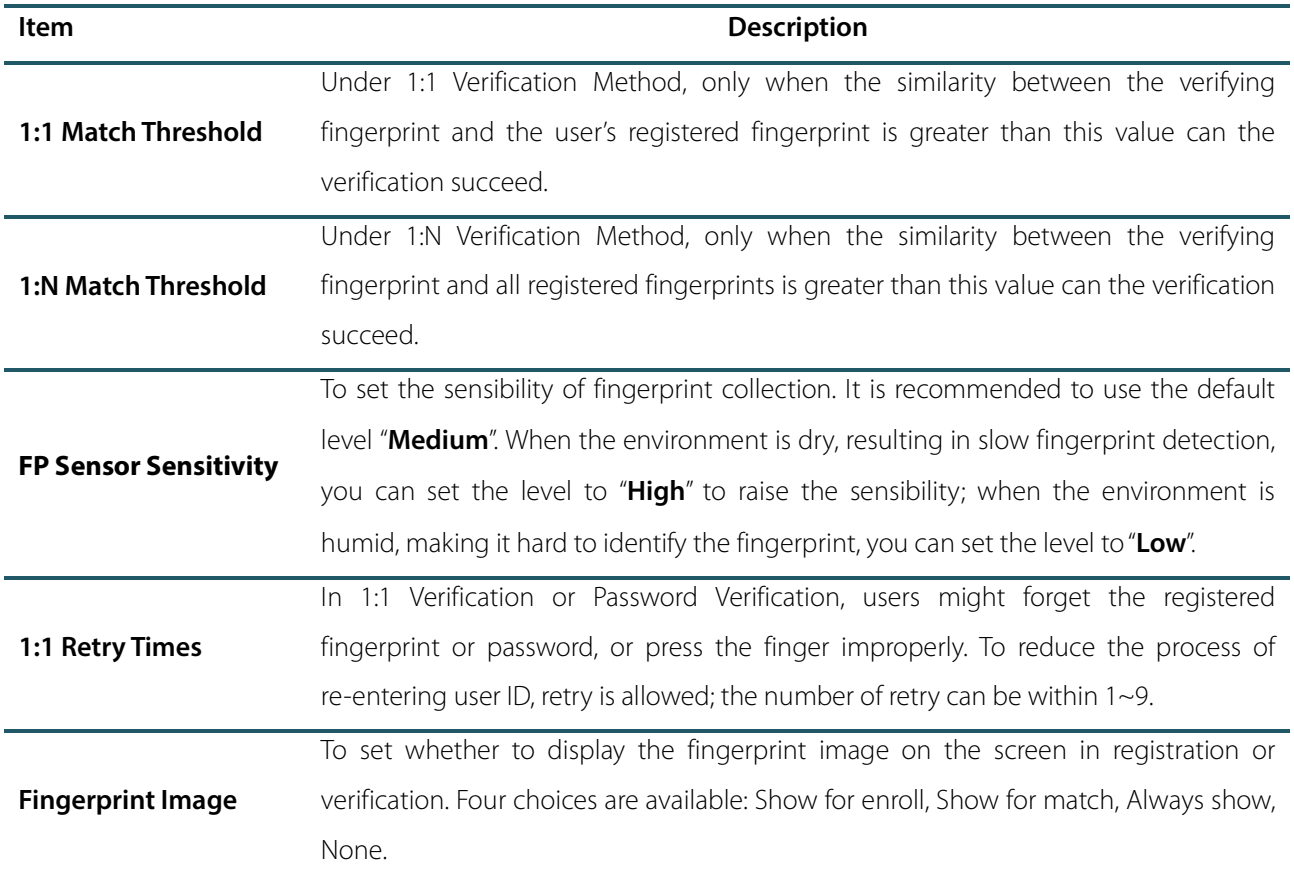

# <span id="page-31-0"></span>6.5 Factory Reset

Restore the device, such as communication settings and system settings, to factory settings (Do not clear registered user data).

Select **Reset** on the System interface. Select **OK** to reset.

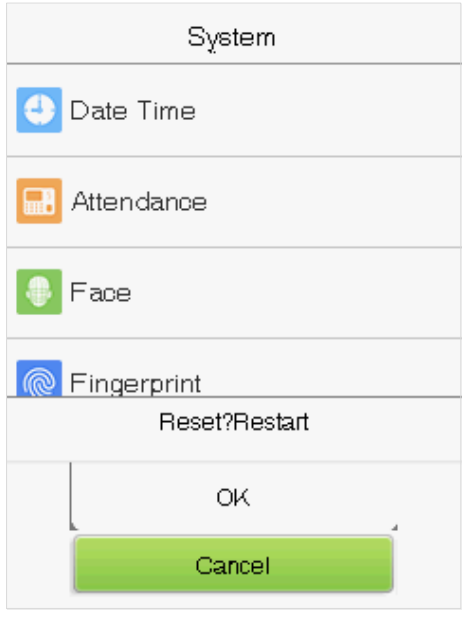

# <span id="page-32-0"></span>6.6 USB Upgrade

Insert the U disk with upgrade file into the device's USB port, and in the initial interface, press **[M/OK]** > **System** > **USB Upgrade** to complete firmware upgrade operation.

Select **USB Upgrade** on the System interface.

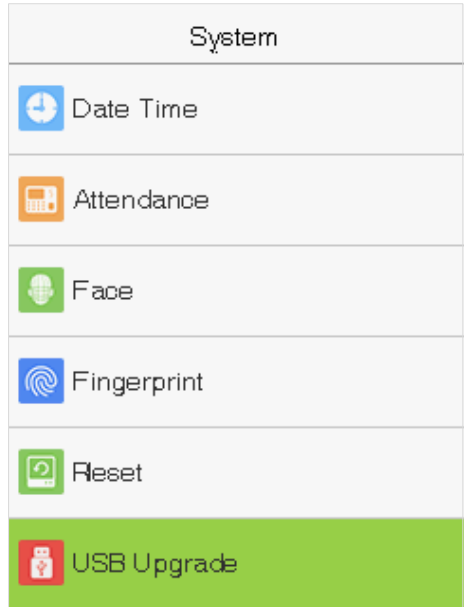

**Note:** If upgrade file is needed, please contact out technical support. Firmware upgrade is not recommenced under normal circumstances.

# <span id="page-33-0"></span>7. Personalize Settings

You may customize interface settings.

Select **Personalize** on the main menu interface.

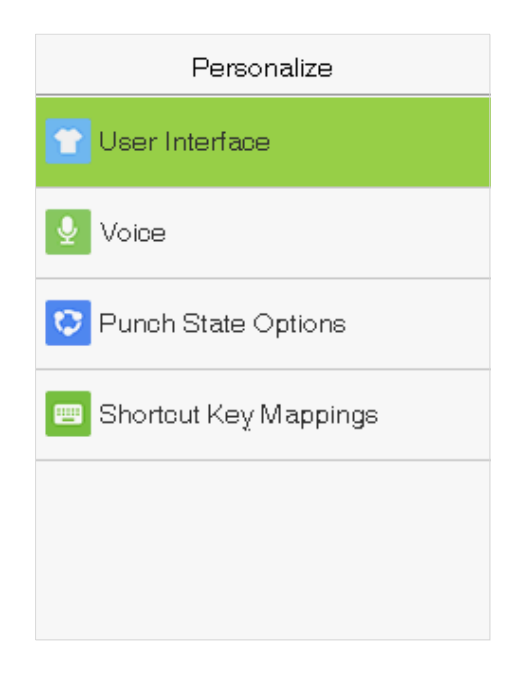

# <span id="page-33-1"></span>7.1 Interface Settings

You can customize the display style of the main interface.

Select **User Interface** on the Personalize interface.

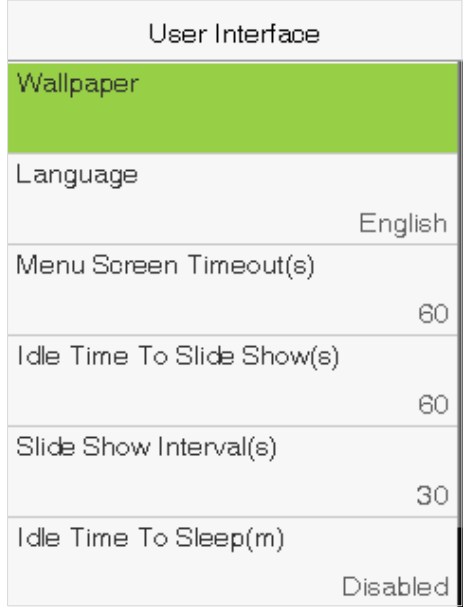

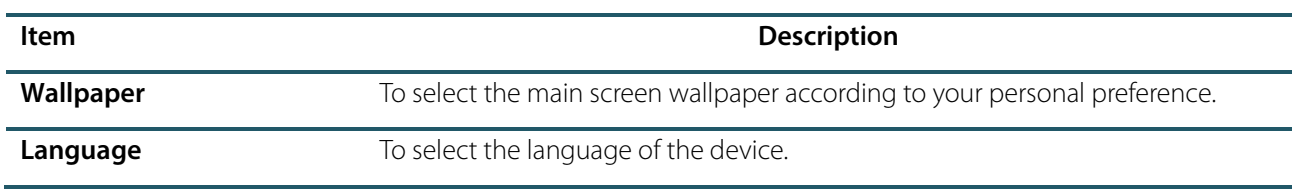

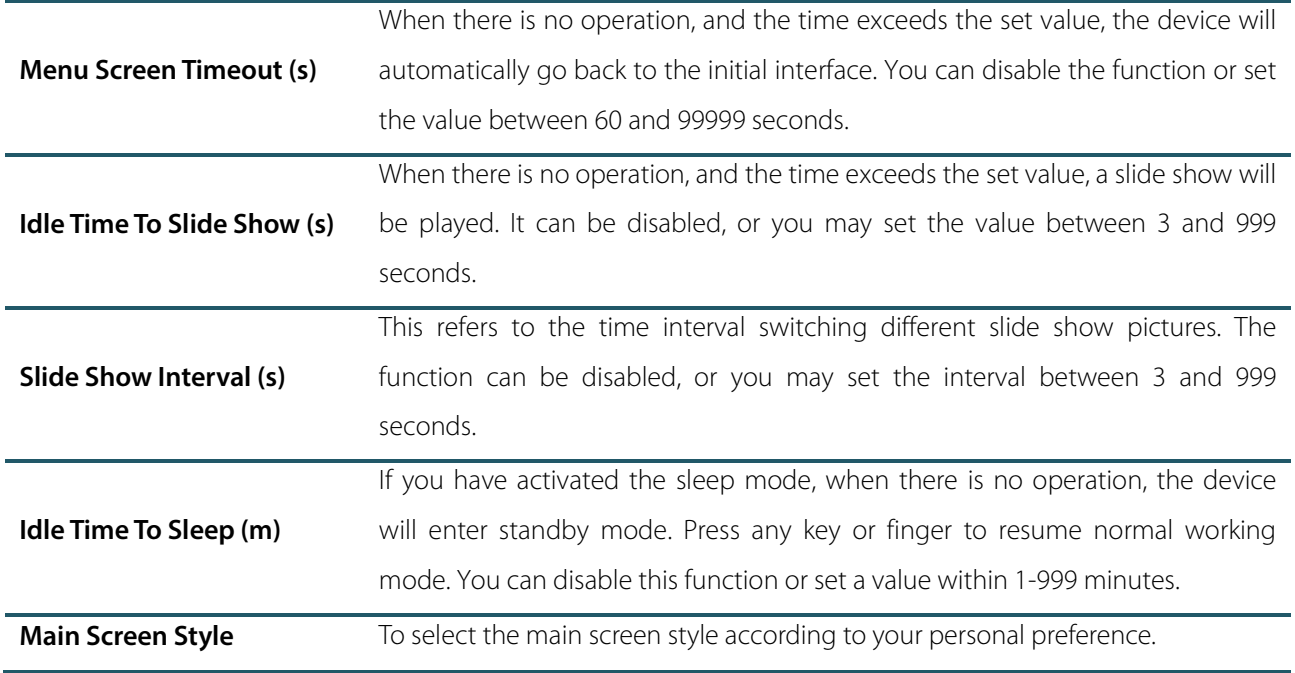

# <span id="page-34-0"></span>7.2 Voice Settings

Select **Voice** on the Personalize interface.

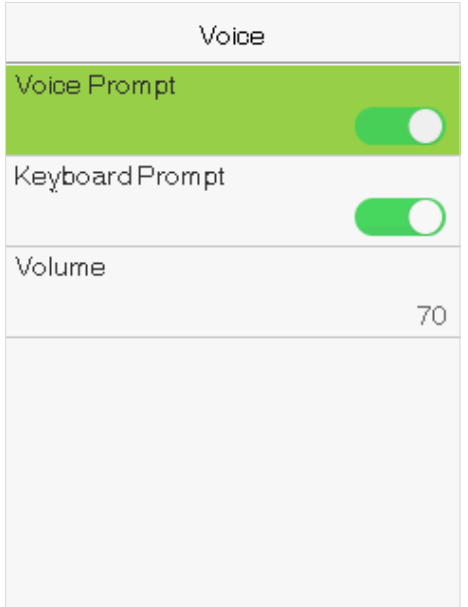

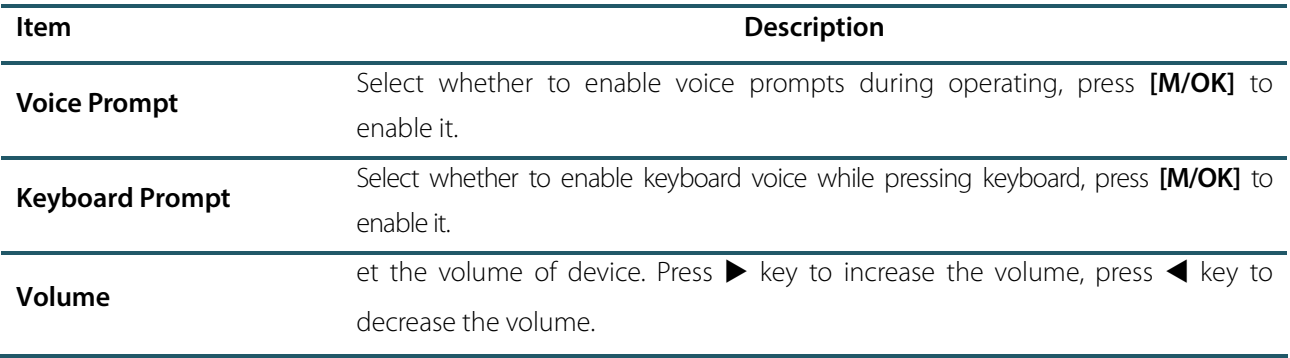

# <span id="page-35-0"></span>7.3 Punch States Settings

Select **Punch State Options** on the Personalize interface.

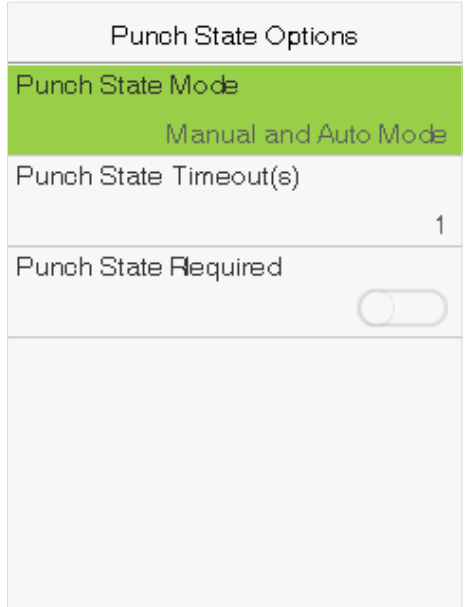

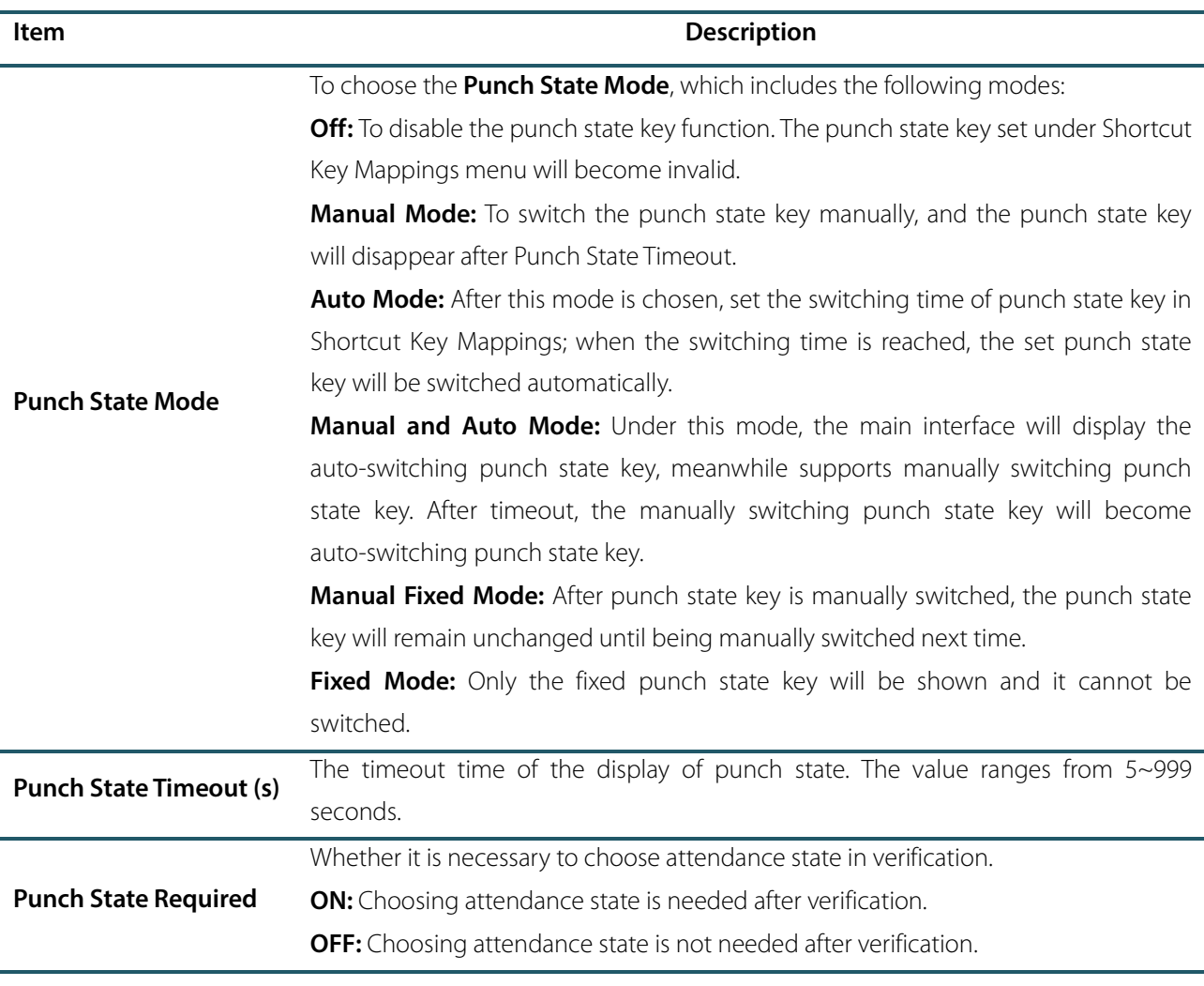

**Remarks:** There are four punch states: Check-In, Check-Out, Overtime-In, Overtime-Out.

# <span id="page-36-0"></span>7.4 Shortcut Keys Settings

Shortcut keys can be defined as punch state keys or menu function key. When the device is on the main interface, pressing the set shortcut key will display the attendance state or enter the menu operation interface.

Select **Shortcut Key Mappings** on the Personalize interface.

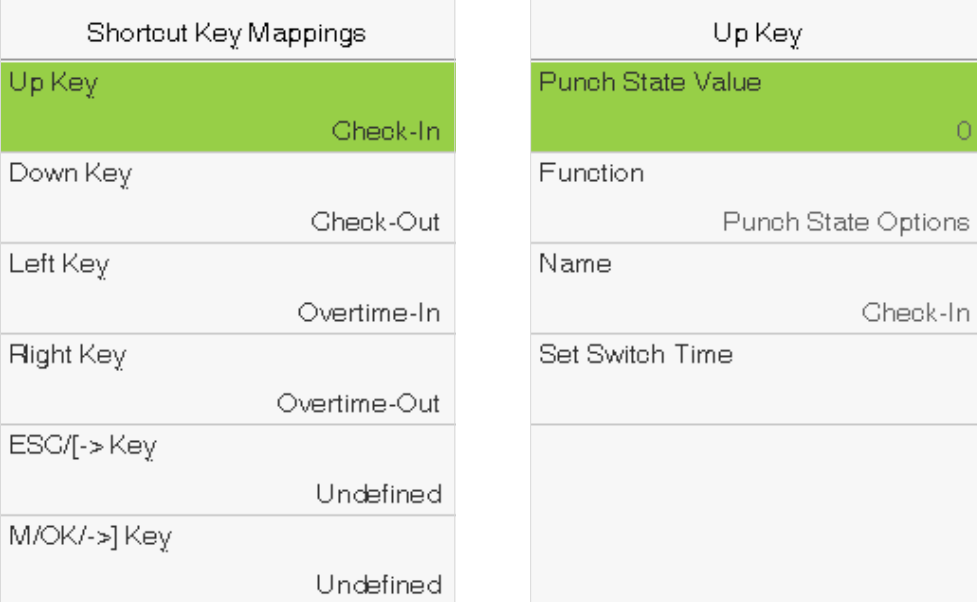

#### **To set Auto Switching Time:**

Choose any shortcut key, and select **Punch State Options** in **Function**, so that auto switching time can be set.

**Auto Switch:** When the set time is reached, the device will switch the attendance state automatically.

When the shortcut key is set to **Punch State Key**, but **OFF** mode is selected in the **Punch State Mode** (**Personalize** > **Punch State Options** > **Punch State Mode** > Select **OFF**), then the shortcut key will not be enabled.

# <span id="page-37-0"></span>8. Data Management

To delete the relevant data in the device.

Select **Data Mgt.** on the main menu interface.

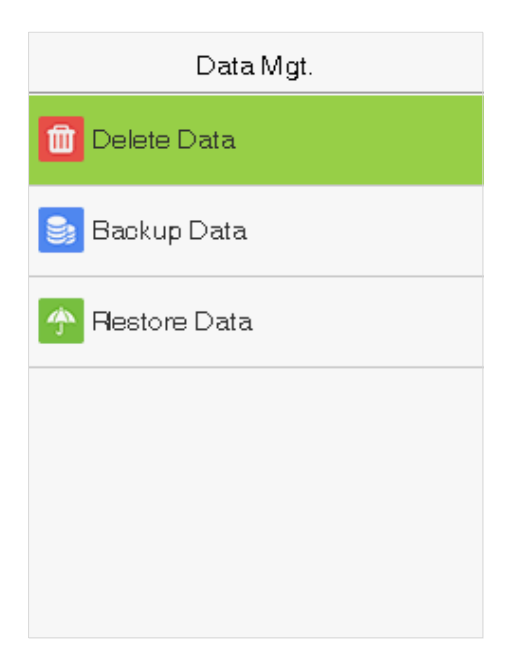

### <span id="page-37-1"></span>8.1 Delete Data

Select **Delete Data** on the Data Mgt. interface.

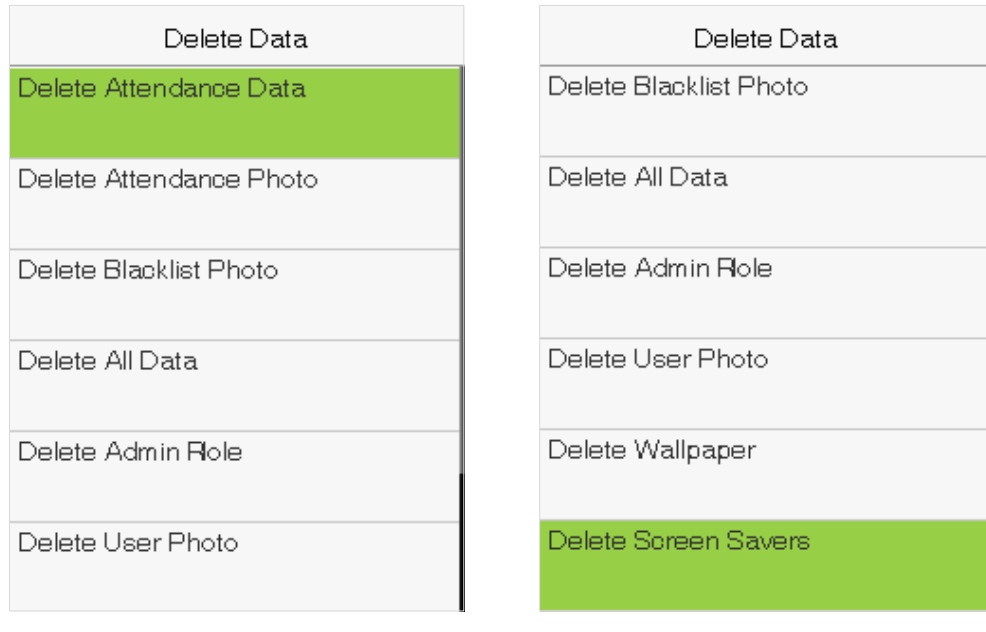

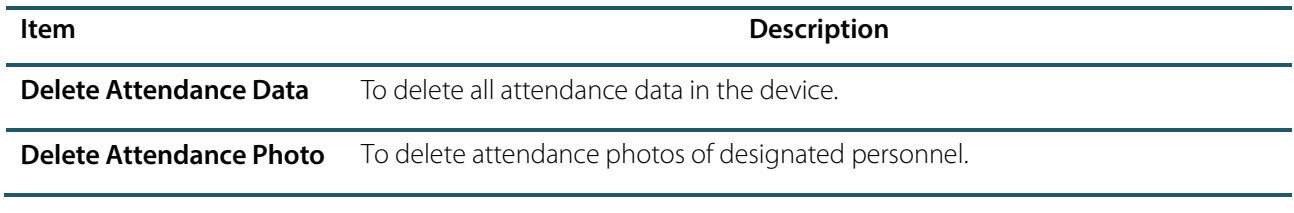

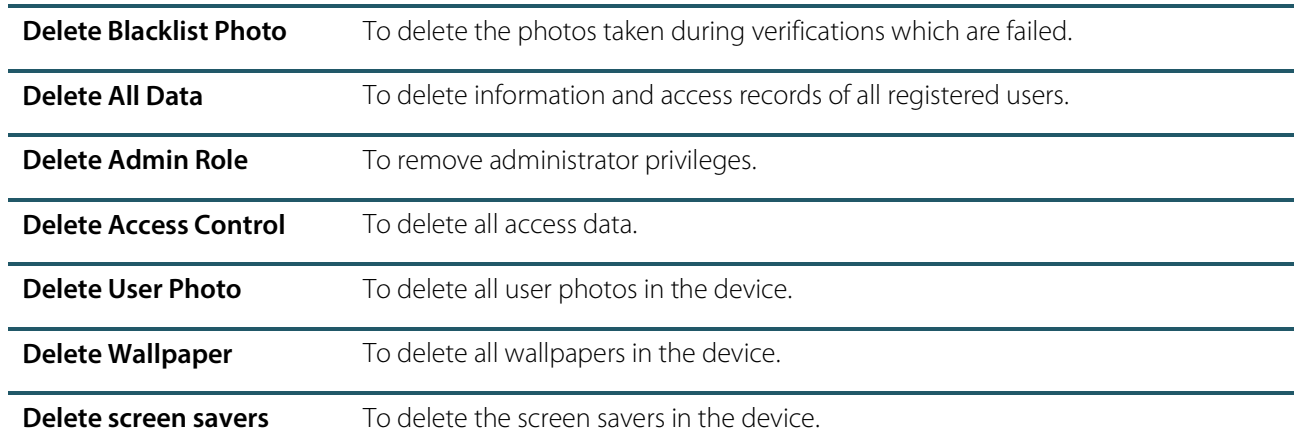

**Note:** When deleting the access records, attendance photos or blacklisted photos, you may select Delete All or Delete by Time Range. Selecting Delete by Time Range, you need to set a specific time range to delete all data with the period.

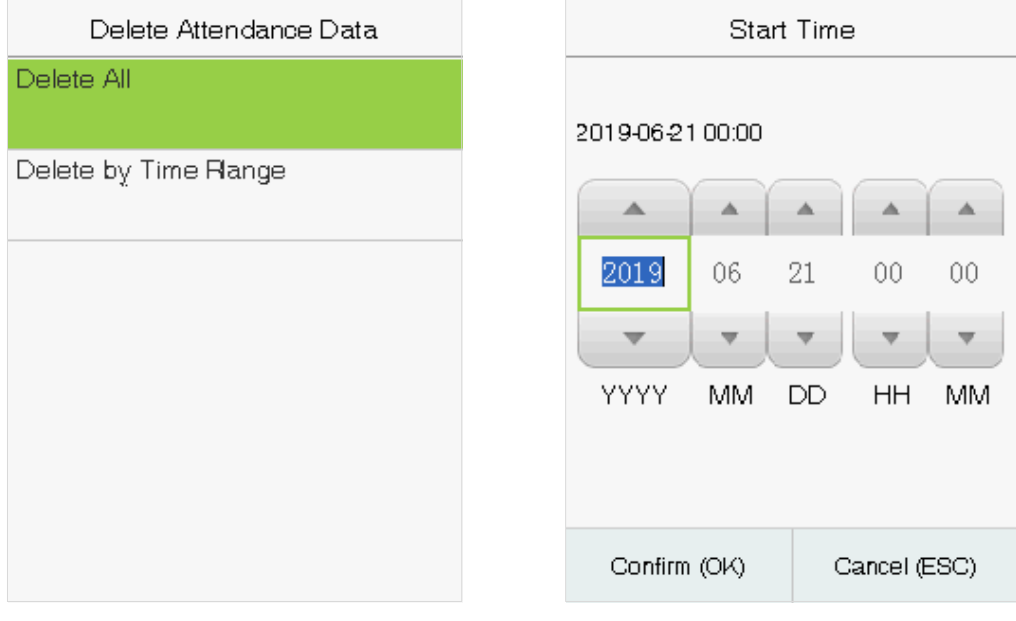

Select Delete by Time Range. Set the time range and Select Confirm(OK).

# <span id="page-38-0"></span>8.2 Backup Data

Select **Backup Data** on the Data Mgt. interface.

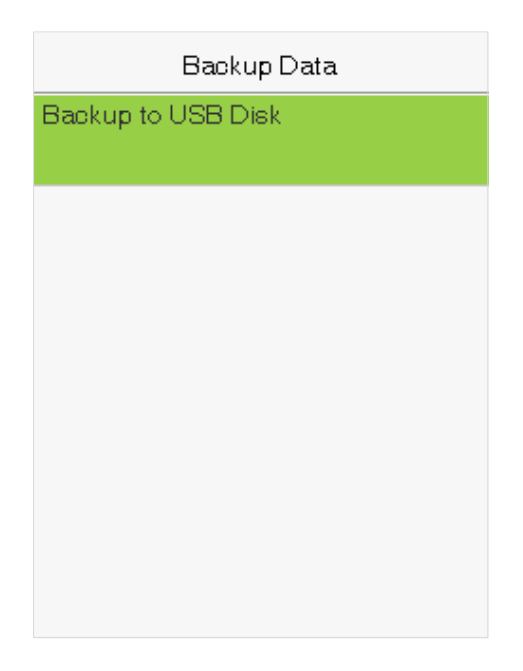

Insert the USB disk. In the initial interface, press **[M/OK]** > **Data Mgt.** > **Backup Data** > **Backup to USB Disk** > **Backup Content** > choose content to be backed up (**Business Data** / **System Data**) > **Backup Start** to start backup. Restarting the device is not needed after backup is completed.

### <span id="page-39-0"></span>8.3 Restore Data

Select **Restore Data** on the Data Mgt. interface.

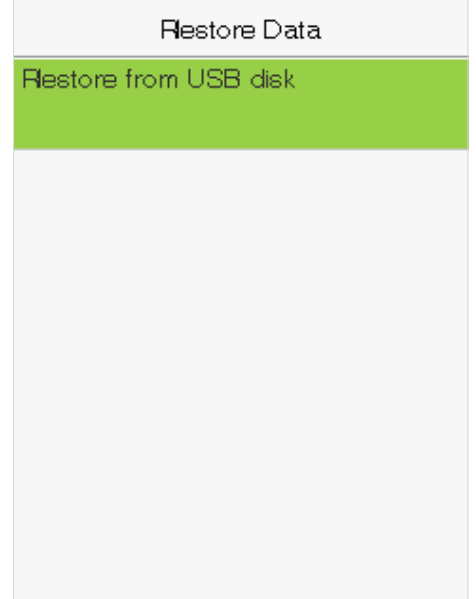

Insert the USB disk. In the initial interface, click **M/OK** > **Data Mgt.** > **Restore Data** > **Restore from USB Disk** > **Content** > choose content to be restored (**Business Data** / **System Data**) > **Start Restore** > select **Yes** to start restoring. After restoration completes, select **OK** to automatically restart the device.

# <span id="page-40-0"></span>9. Access Control

Select **Access Control** on the main menu interface.

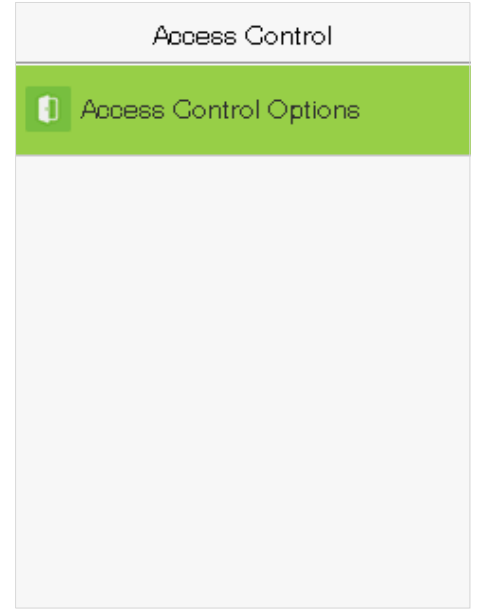

# <span id="page-40-1"></span>9.1 Access Control Options

To set the parameters of the control lock of the terminal and related equipment.

Select **Access Control Options** on the Access Control interface.

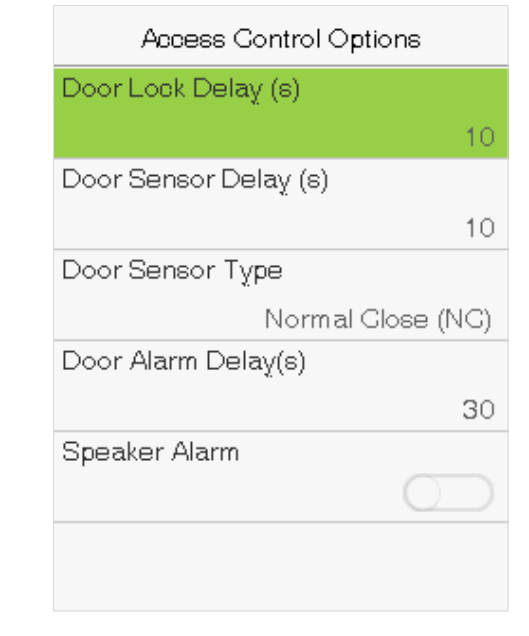

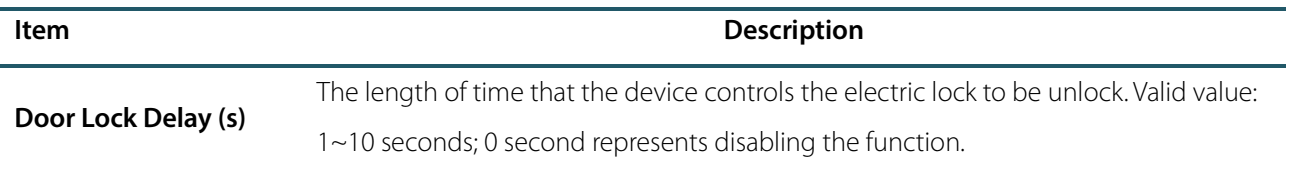

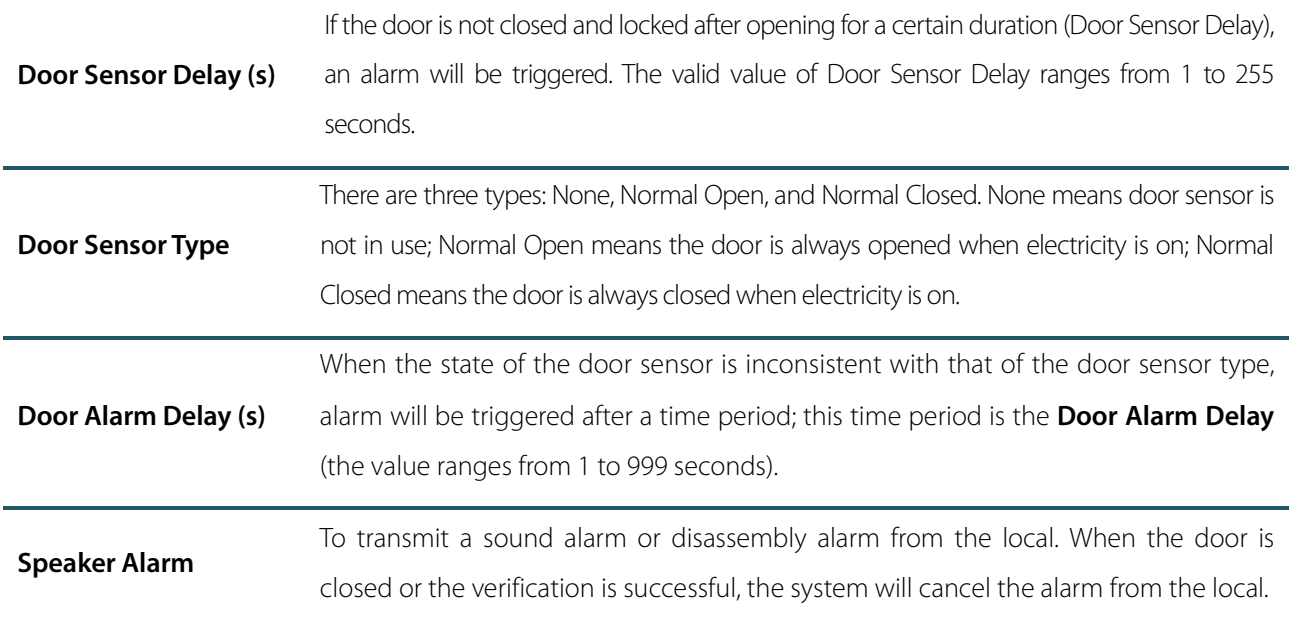

# <span id="page-42-0"></span>10. USB Manager

Upload or download data between device and the corresponding software by USB disk. Before uploading/downloading data from/to the USB disk, insert the USB disk into the USB slot first. Select **USB Manager** on the main menu interface.

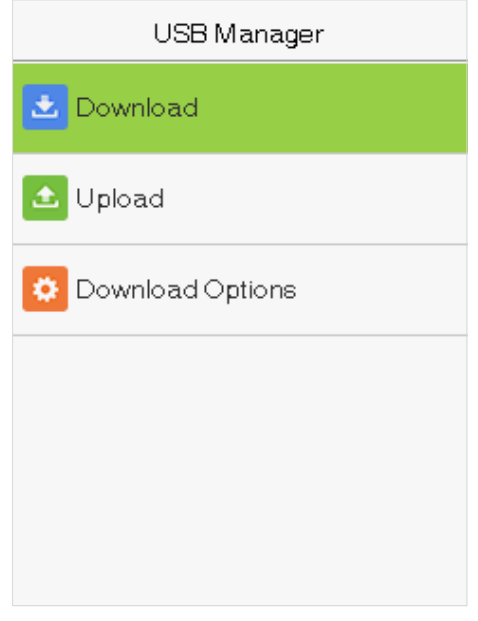

### <span id="page-42-1"></span>10.1 USB Download

Select **Download** on the USB Manager interface.

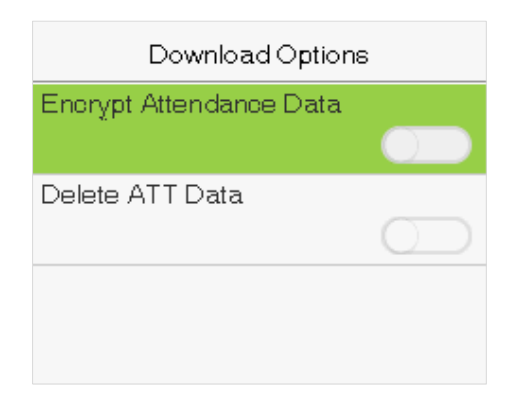

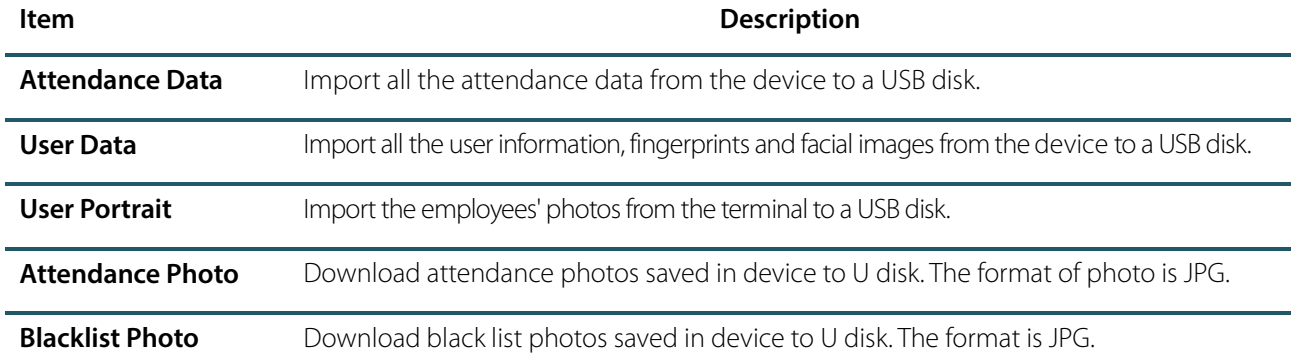

# <span id="page-43-0"></span>10.2 USB Upload

Select **Upload** on the USB Manager interface.

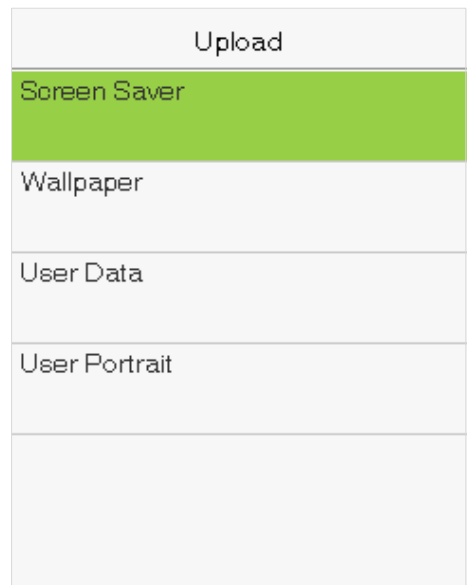

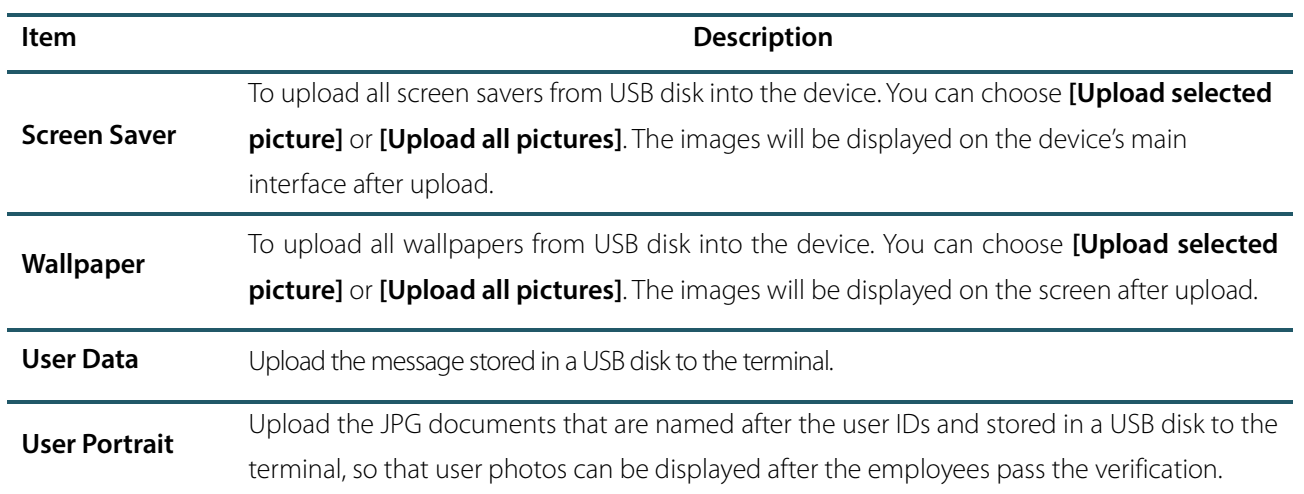

# <span id="page-43-1"></span>10.3 Download Options

Select **Download Options** on the USB Manager interface.

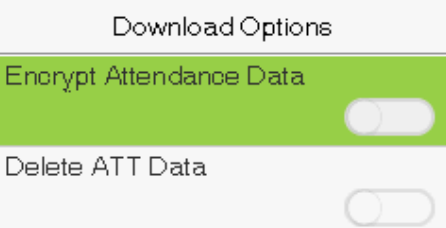

Click **[M/OK]** to enable or disable the **[Encrypt Attendance Data]** and **[Delete ATT Data]** options.

Remarks: The encrypt attendance data can only be imported in the software of Access 3.5.

# <span id="page-44-0"></span>11. Attendance Search

When the identity of a user is verified, the record will be saved in the device. This function enables users to check their access records.

#### **1. Attendance Record**

Select **Attendance Search** on the main menu interface.

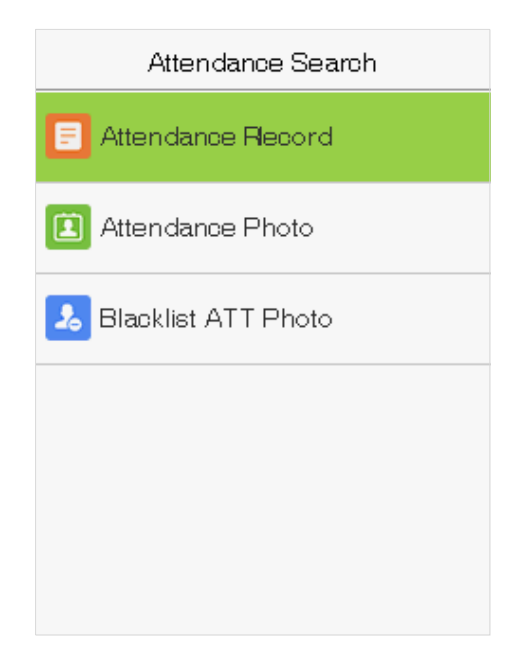

The process of searching for attendance and blacklist photos is similar to that of searching for access records. The following is an example of searching for access records.

On the Attendance Search interface, Select **Access Records**.

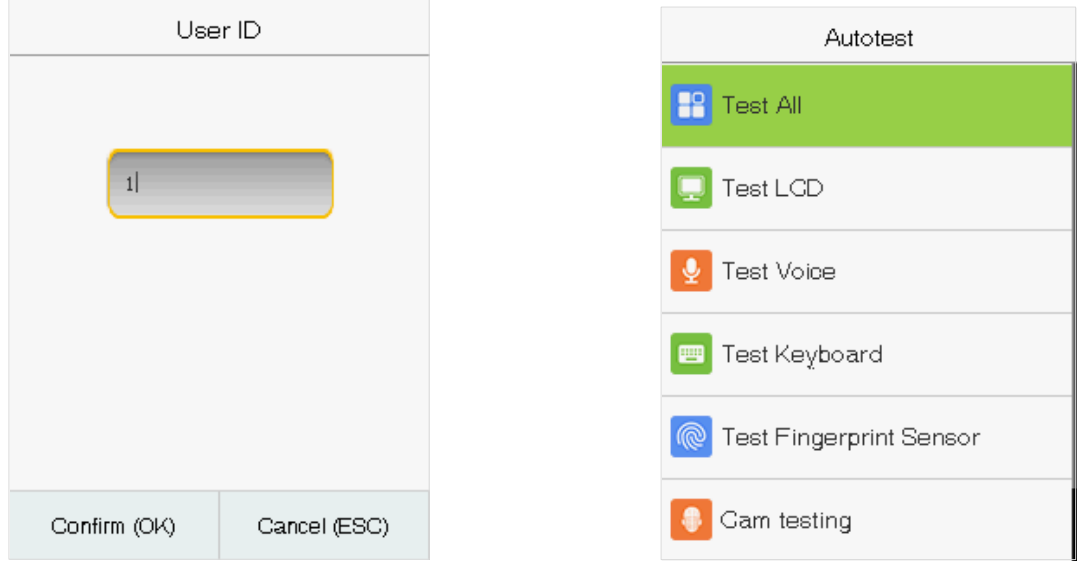

you want to search for records of all users, Select OK search for.without entering any user ID.

1) Enter the user ID to be searched and Select OK. If 2) Select the time range in which the records you want to

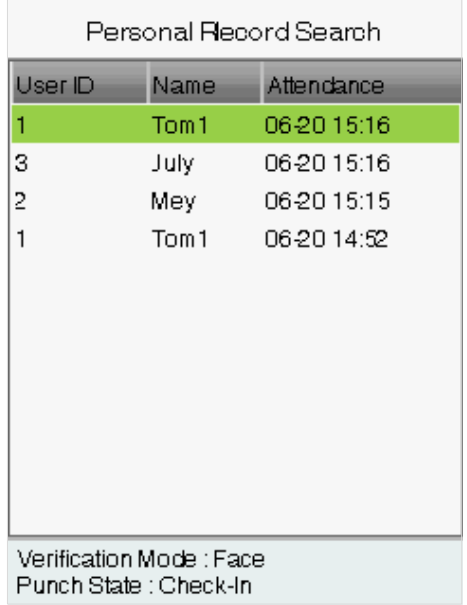

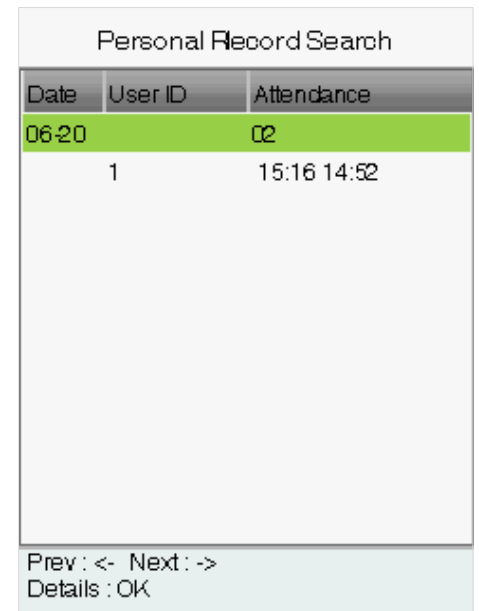

3) The record search succeeds. Select the record in green to view its details.

4) The below figure shows the details of the selected record.

#### **2. Attendance Photo and Blacklist ATT Photo**

The operations are similar to those performed to Attendance Record.

# <span id="page-46-0"></span>12. Autotest

The auto test enables the system to automatically test whether functions of various modules are normal, including the LCD, voice, sensor, keyboard and clock tests.

Select **Autotest** on the main menu interface.

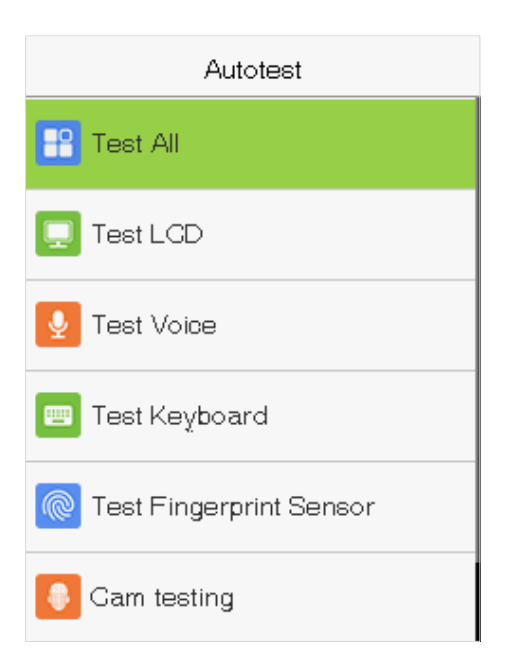

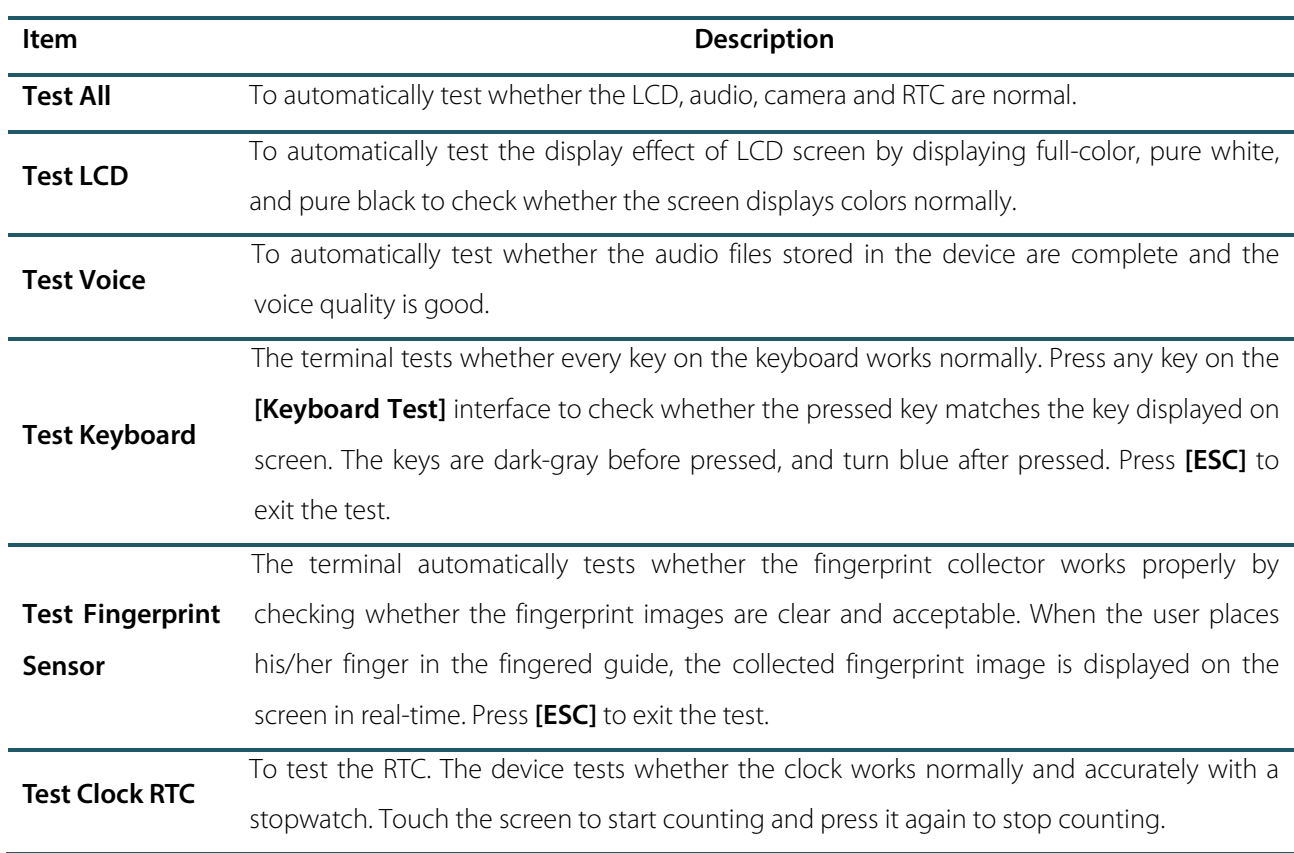

# <span id="page-47-0"></span>13. System Information

With the system information option, you can view the storage status, the version information of the device, and so

on.

Select **System Info** on the main menu interface.

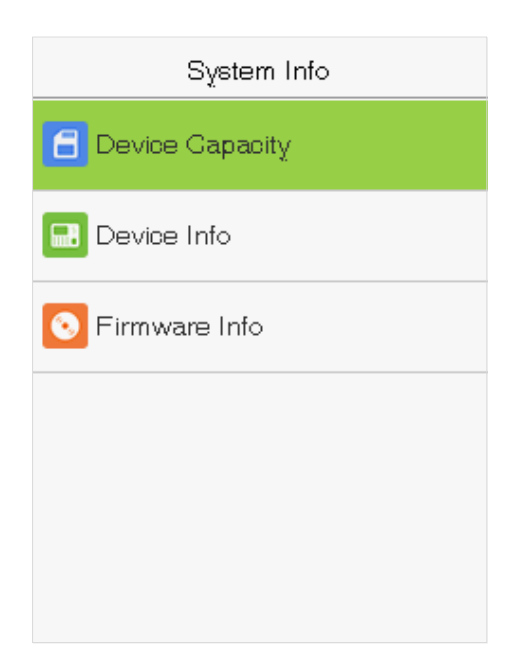

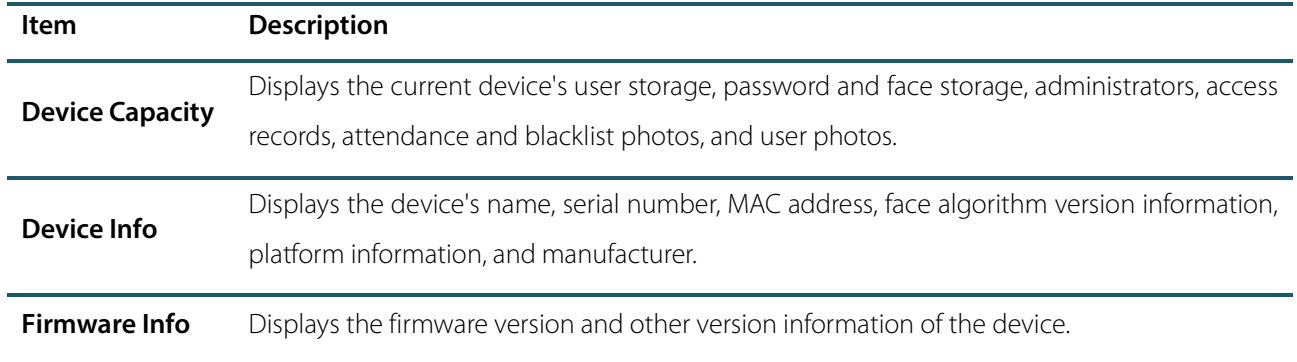

# <span id="page-48-0"></span>Statement on the Right to Privacy

#### **Dear Customers:**

Thank you for choosing this hybrid biometric recognition product, which was designed and manufactured by ZKTeco. As a world-renowned provider of core biometric recognition technologies, we are constantly developing and researching new products, and strive to follow the privacy laws of each country in which our products are sold.

#### **We Declare That:**

- 1. All of our civilian fingerprint recognition devices capture characteristics, not fingerprint images, and do not involve privacy protection.
- 2. None of the fingerprint characteristics that we capture can be used to reconstruct an image of the original fingerprint, and do not involve privacy protection.
- 3. As the provider of this device, we will assume no direct or indirect responsibility for any consequences that may result from your use of this device.
- 4. If you would like to dispute human rights or privacy issues concerning your use of our product, please directly contact your employer.

Our other police fingerprinting devices or development tools can capture original images of citizens' fingerprints. As to whether or not this constitutes infringement of your rights, please contact your government or the final supplier of the device. As the manufacturers of the device, we will assume no legal liability.

#### **Note:**

Chinese law includes the following provisions on the personal freedoms of its citizens:

- 1. There shall be no illegal arrest, detention, search, or infringement of persons;
- 2. Personal dignity as related to personal freedom shall not be infringed upon;
- 3. A citizen's house may not be infringed upon;
- 4. A citizen's right to communication and the confidentiality of that communication is protected by law.

As a final point we would like to further emphasize that biometric recognition is an advanced technology that will undoubtedly be used in e-commerce, banking, insurance, legal, and other sectors in the future. Every year the world is subjected to major losses due to insecure nature of passwords. Biometric products serve to protect your identity in high-security environments.

# <span id="page-49-0"></span>Eco-friendly Use

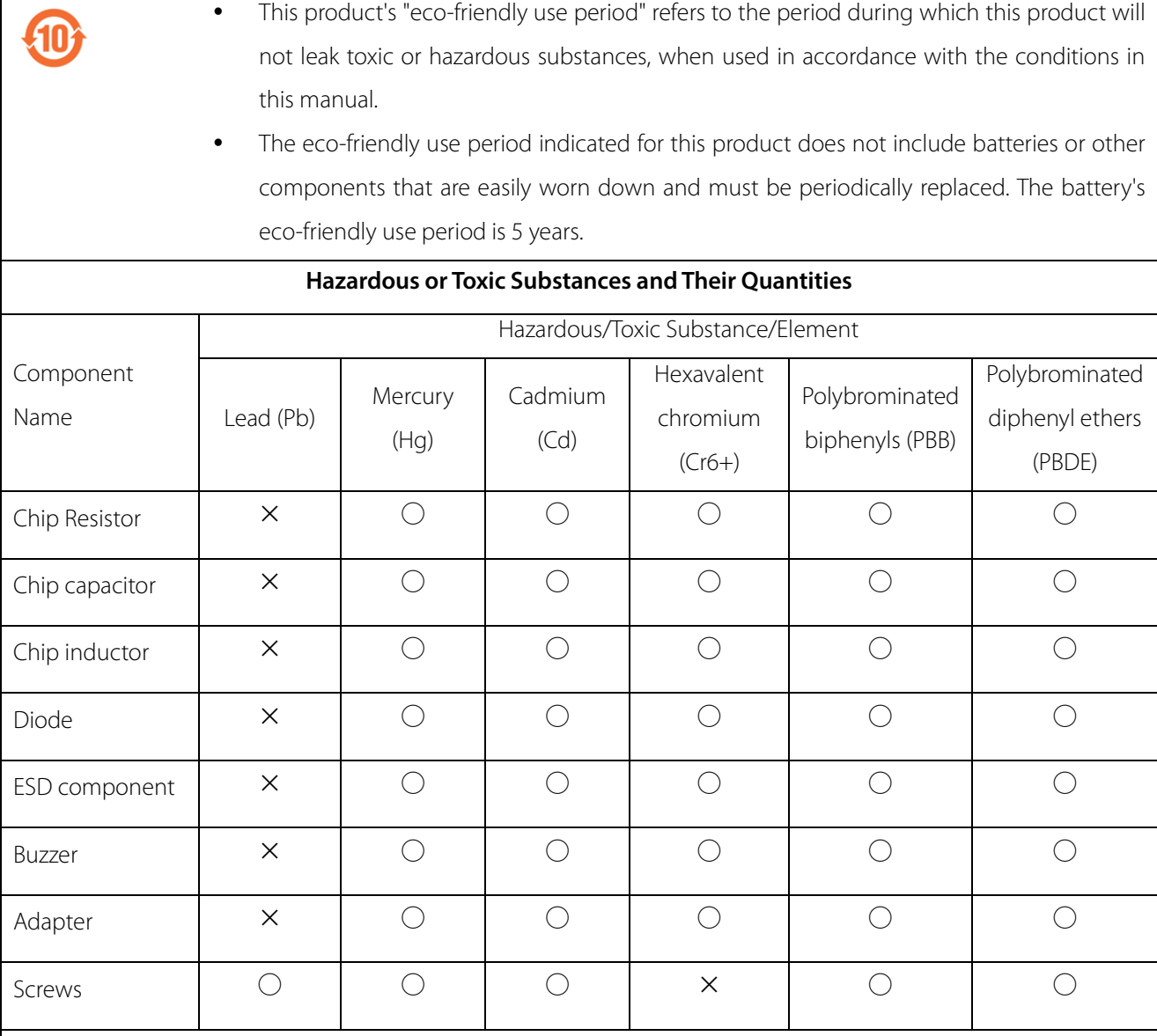

○: indicates that the total amount of toxic content in all of the homogeneous materials is below the limit

requirements specified in SJ/T 11363—2006.

×: indicates that the total amount of toxic content in all of the homogeneous materials exceeds the limit requirements specified in SJ/T 11363—2006.

**Note:** 80% of this project's components are made using non-toxic, eco-friendly materials. Those which contain toxins or harmful materials or elements are included due to current economic or technical limitations which prevent their replacement with non-toxic materials or elements.

ZK Building, Wuhe Road, Gangtou, Bantian, Buji Town, Longgang District, Shenzhen China 518129

Tel: +86 755-89602345

Fax: +86 755-89602394

www.zkteco.com

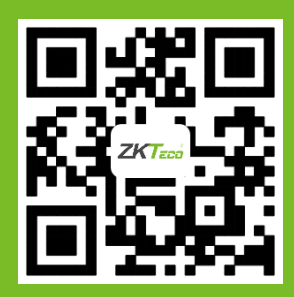